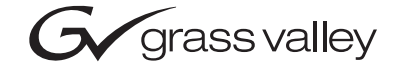

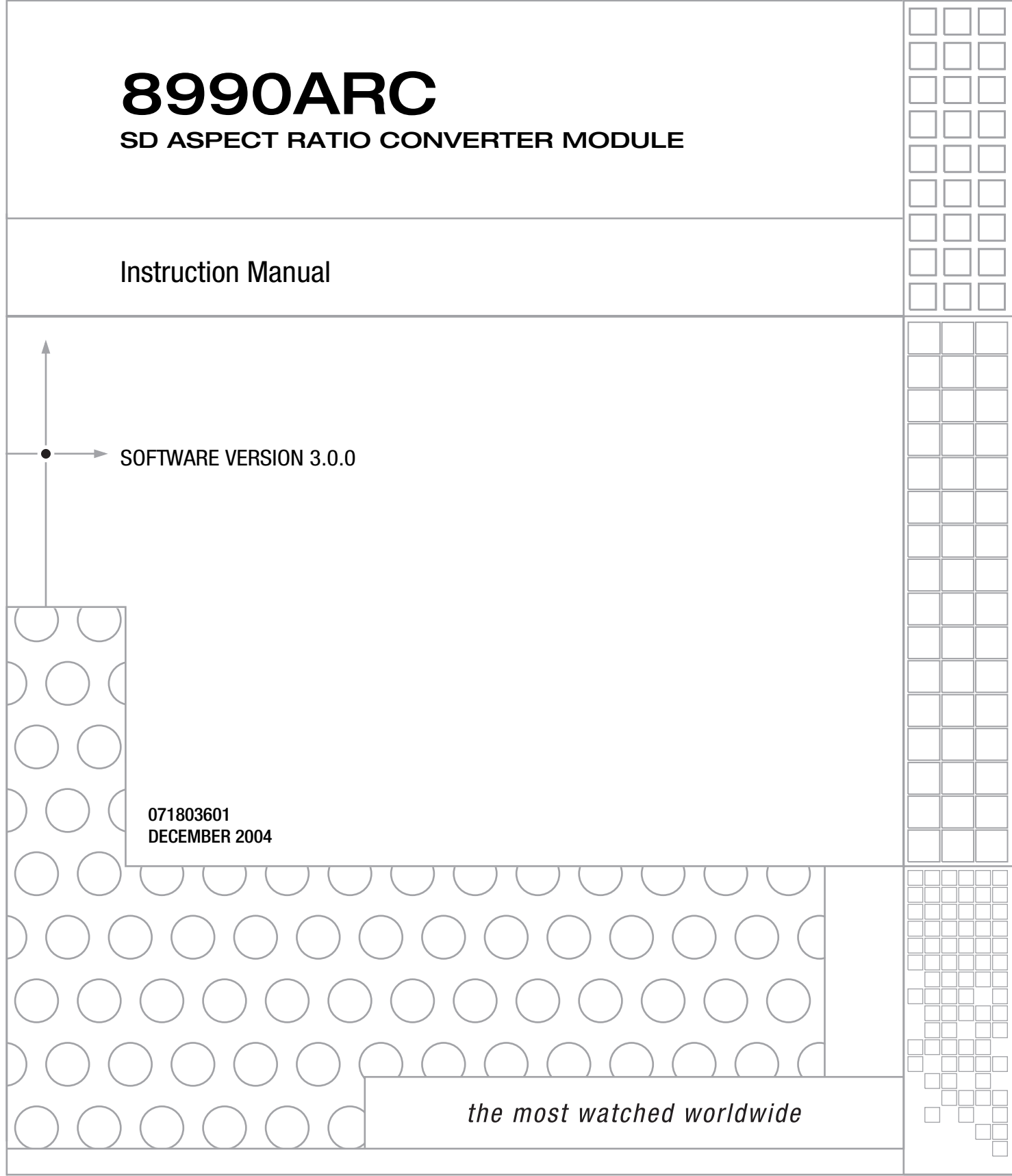

## <span id="page-1-0"></span>**Contacting Grass Valley**

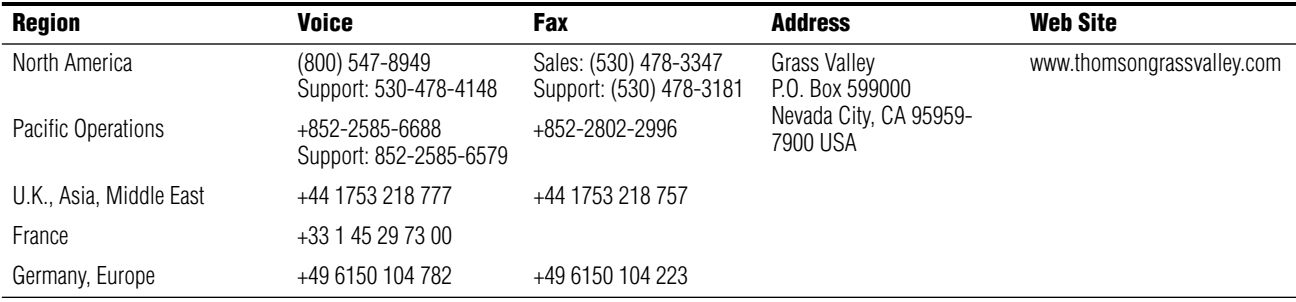

Copyright © Thomson Broadcast and Media Solutions All rights reserved.

#### **Grass Valley Web Site**

<span id="page-1-3"></span>[The w](http://www.thomsongrassvalley.com)ww.thomsongrassvalley.com web site offers the following:

<span id="page-1-1"></span>**Online User Documentation** — Current versions of product catalogs, brochures, data sheets, ordering guides, planning guides, manuals, and release notes in .pdf format can be downloaded.

<span id="page-1-2"></span>**FAQ Database** — Solutions to problems and troubleshooting efforts can be found by searching our Frequently Asked Questions (FAQ) database.

<span id="page-1-4"></span>**Software Downloads** — Software updates, drivers, and patches can be downloaded.

# *Contents*

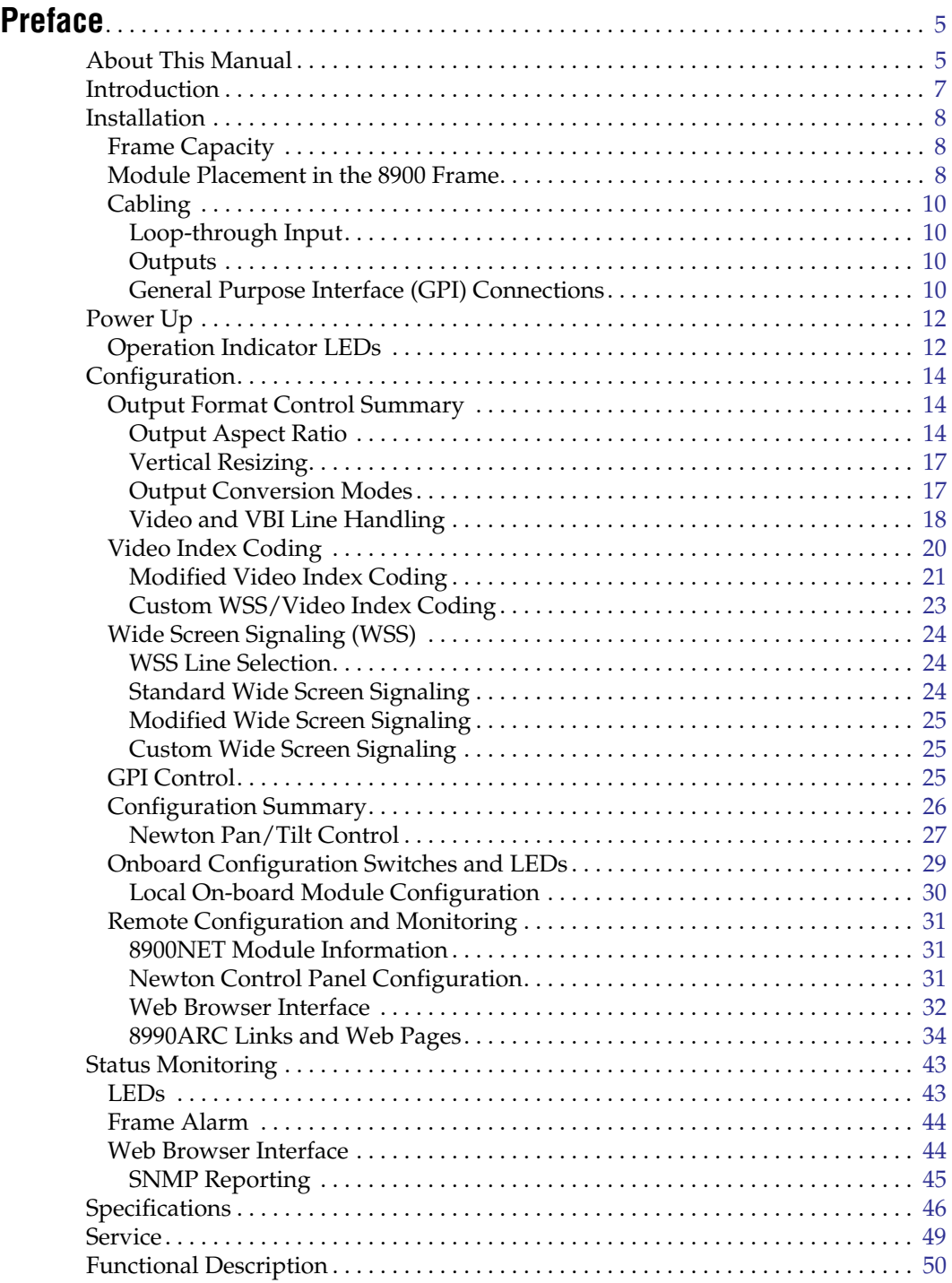

[Input and Ancillary Data Processing . . . . . . . . . . . . . . . . . . . . . . . . . . . . . . . . . . .](#page-49-1) 50

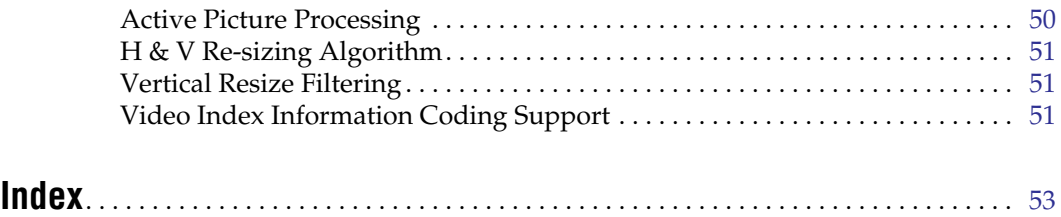

<span id="page-4-0"></span>*Preface*

## <span id="page-4-1"></span>**About This Manual**

This manual describes the features of a specific module of the Gecko 8900 Signal Processing System. As part of this module family, it is subject to Safety and Regulatory Compliance described in the Gecko 8900 Series frame and power supply documentation (see the *Gecko 8900 Frames Instruction Manual*).

*Preface*

# *8990ARC SD Aspect Ratio Converter*

## <span id="page-6-0"></span>**Introduction**

The 8990ARC converts between standard (4:3) and widescreen (16:9) SD video formats. Flexible aspect ratio control is provided on the module's front panel and through remote control using the 8900 web browser graphical user interface (GUI) and the Newton Control Panel.

The 8990ARC is compact and fits in the 8900 frame which holds up to 10 modules in 2 RU. It supports 270 Mb serial digital video with outputs referenced from the input signal.

<span id="page-6-1"></span>Key features include:

- 270 Mb component serial digital input and output,
- Module is hot-swappable,
- Module settings are stored in non-volatile memory,
- Automatic 525/625 line selection based on video input,
- Passes horizontal ancillary data (HANC),
- Passes or blanks vertical interval ancillary data (VANC),
- Standard, modified, and custom Video Index Coding and Wide Screen Signaling (WSS) with selectable WSS line,
- GPI (general purpose interface) input can recall one of four user-defined preset settings,
- Selection of top and bottom one, two, or three active video lines as data lines, and
- Remote control and monitoring through the 8900 frame ethernet I/F and Newton Control Panel (with 8900NET module running software version 3.2.0 and later).

## <span id="page-7-0"></span>**Installation**

Installation of the 8990ARC module is a process of:

- Placing the module in the selected frame slot, and
- Cabling and terminating signal ports.

The 8990ARC module can be plugged in and removed from an 8900 Series frame with power on. When power is applied to the module, LED indicators reflect the initialization process (see *Power Up* [on page 12](#page-11-0)).

### <span id="page-7-3"></span><span id="page-7-1"></span>**Frame Capacity**

<span id="page-7-5"></span>The maximum number of 8900 modules allowed in a frame is determined by frame cooling capacity. [Table 1](#page-7-3) provides the power capacity, cooling capacity, and maximum module count for the 8990ARC in each frame type.

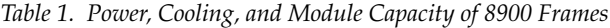

| <b>Capacity Calculated</b>     | 8900T2<br><b>Frame</b> | 8900T2-F<br><b>Frame</b> | <b>8900TX</b><br><b>Frame</b> | <b>8900TF</b><br><b>Frame</b> | <b>8900TFN</b><br><b>Frame</b> |
|--------------------------------|------------------------|--------------------------|-------------------------------|-------------------------------|--------------------------------|
| Power (W)                      | 60                     | 60                       | 100                           | 100                           | 100                            |
| Recommended Module Cooling (W) | 30                     | 60                       | 30                            | 90                            | 90                             |
| 8990ARC Modules                | 6                      | 10                       |                               | 10                            | 10                             |

**Note** Module capacity figures assume no other modules are in the frame. If the maximum number of modules a frame can handle is less than ten, provide as much space between the modules as possible.

### <span id="page-7-2"></span>**Module Placement in the 8900 Frame**

<span id="page-7-4"></span>There are ten cell locations in the frame to accommodate either analog or digital modules. These are the left ten locations. Refer to [Figure 1 on page 9](#page-8-0).

The two cells on the right are allocated for the power supplies. For additional information concerning the Power Supply module, refer to the 8900 Power Supply manual.

The third cell from the right is allocated for the Frame Monitor or Network Interface module. These modules provide health bus monitoring and control options.

<span id="page-8-0"></span>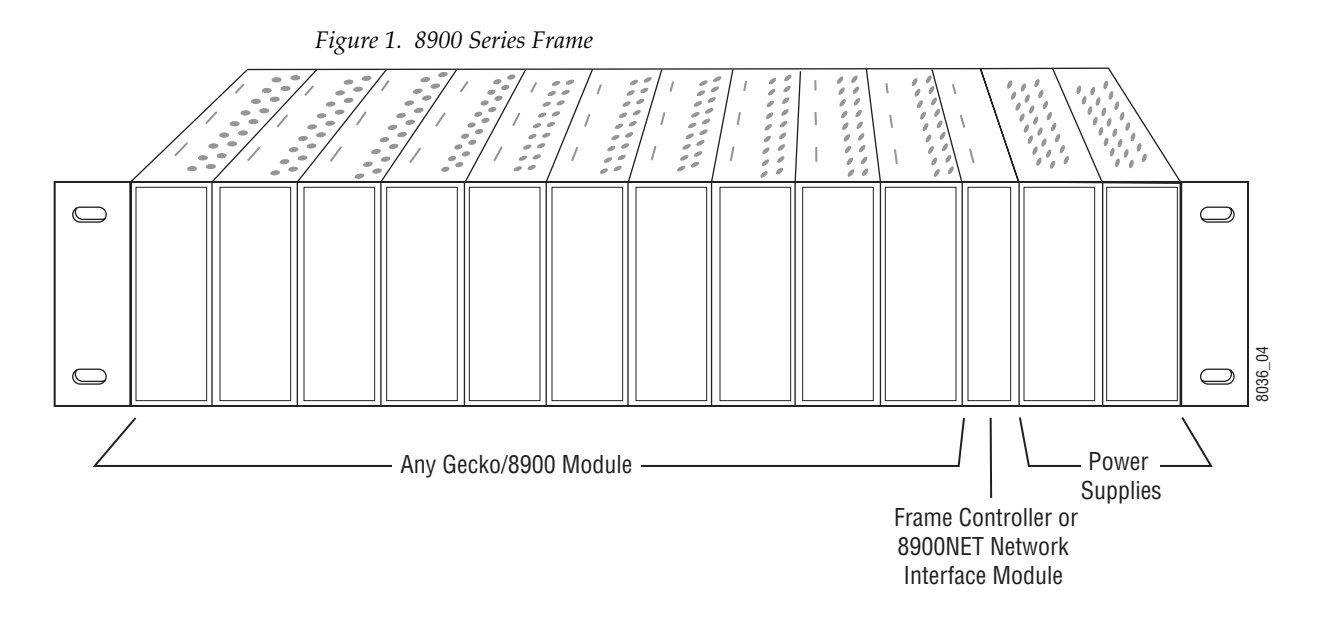

<span id="page-8-3"></span>8900 modules are interchangeable within the module cells. There are 10 BNC connectors in each cell's I/O group. The functional assignment of each connector in a group is determined by the module that is placed in that cell. The maximum number of modules an 8900 frame can accept is ten. [Figure 2](#page-8-1) illustrates the rear connector plate for an 8900 Series frame.

<span id="page-8-1"></span>*Figure 2. 8900 Series Frame Rear Connectors*

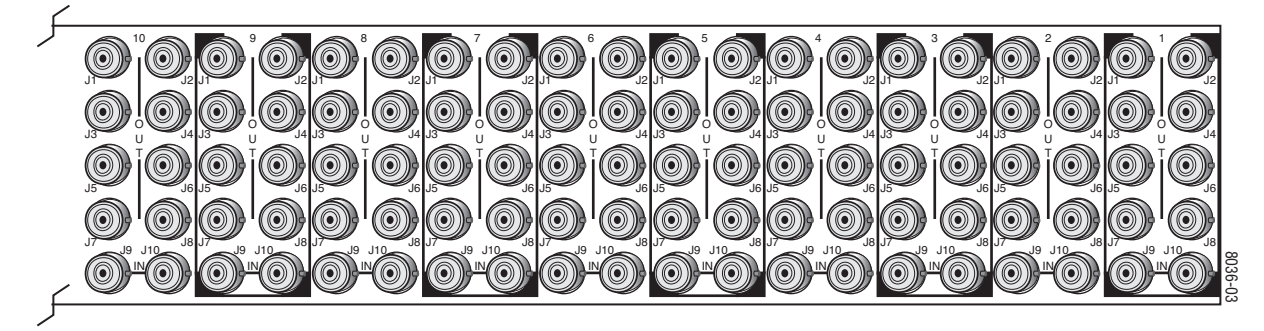

To install a module in the frame:

- **1.** Insert the module, connector end first, with the component side of the module facing to the right and the ejector tab to the top.
- <span id="page-8-2"></span>**2.** Verify that the module connector seats properly against the backplane.
- **3.** Press the ejector tab in to seat the module in place.

## <span id="page-9-0"></span>**Cabling**

<span id="page-9-10"></span>**Note** At the back of this manual (hard-copy only) are die-cut overlay cards that can be placed over the rear connector BNCs to identify the specific 8990ARC connector functions.

#### <span id="page-9-4"></span><span id="page-9-1"></span>**Loop-through Input**

<span id="page-9-8"></span><span id="page-9-5"></span>Connect an input source to one of the loop-through input connectors, J9 or J10 (see [Figure 3\)](#page-9-4). The 8990ARC input accepts SMPTE 259M-C or EBU tech 3267 8- or 10-bit component serial digital video. Terminate the unused connector into 75Ω if the signal is not looped to other equipment.

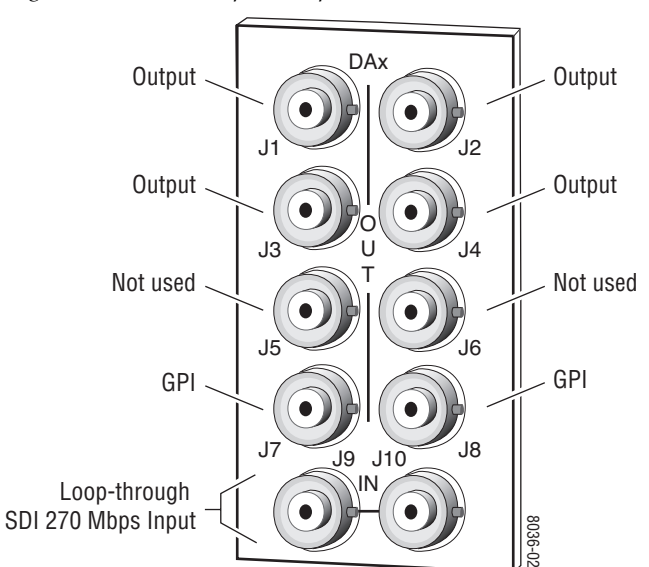

*Figure 3. 8990ARC Input, Output and GPI Connectors*

#### <span id="page-9-9"></span><span id="page-9-2"></span>**Outputs**

The 8990ARC provides four 75  $\Omega$  component video output BNCs (J1 through J4).

<span id="page-9-7"></span>The destination equipment should have a  $75 \Omega$  input impedance or loop through inputs that are terminated into 75  $Ω$ .

#### <span id="page-9-3"></span>**General Purpose Interface (GPI) Connections**

<span id="page-9-6"></span>BNCs J7 and J8 accept GPI control signals that select one of four user-defined preset settings that are stored using the onboard configuration controls or the remote GUI controls. The GPI can be used with a user-provided panel with four latching momentary switches and appropriate resistors. No tally is provided from the module.

#### <span id="page-10-1"></span>**GPI Control**

The GPI control input at BNCs J7 or J8 (not both) on the rear panel is a loop-through input to an A/D converter and a 1.21 KΩ resistor to +5 V. When the module's GPI function is enabled, the 8990ARC software will recognize a GPI input voltage level to select one of four stored user-defined modes. Looping the input to additional modules allows a single GPI signal to set them all (up to 10 modules).

The GPI input is created by the application of a parallel resistor between the coax center and common ground that results in a voltage lower than +5 V to the A/D converter.

The following voltages (all  $\pm 0.4$  V) will select the GPI register indicated:

- $1.25 V = GPI 1$
- $2.08 V = GPI 2$
- $2.92 V = GPI 3$
- $3.75 V = GPI 4$

The resistors required for these voltages are shown in [Figure 4.](#page-10-0)

<span id="page-10-0"></span>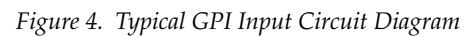

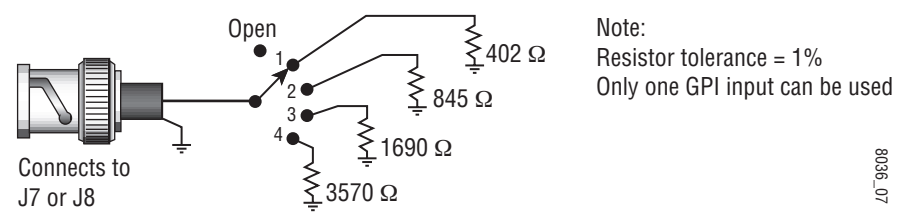

## <span id="page-11-0"></span>**Power Up**

<span id="page-11-7"></span><span id="page-11-5"></span>The various front LED indicators and configuration switches are illustrated in [Figure 5](#page-11-2). Upon power-up, the green PWR LED should light and the yellow CONF LED should illuminate for the duration of module initialization.

## <span id="page-11-1"></span>**Operation Indicator LEDs**

With factory default configuration and a valid input signal connected, the green PWR LED, and one of the green signal standard LEDs (525 or 625) should illuminate (refer to [Table 2 on page 13](#page-12-0) to see the possible operating indicator combinations).

<span id="page-11-6"></span><span id="page-11-4"></span><span id="page-11-3"></span>Video input presence is indicated by the appropriate 525 or 625 LED (indicating a 525-line or 625-line input signal has been detected). The appropriate Mode LED is on.

<span id="page-11-2"></span>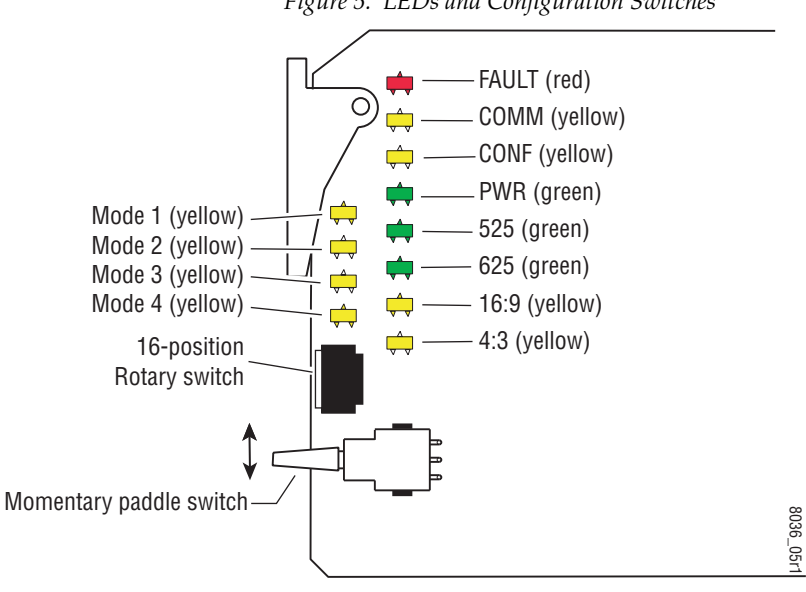

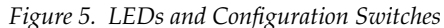

<span id="page-12-7"></span>A red FAULT LED indicates an error situation and, with the previously described LEDs, can indicate the operational conditions presented in [Table 2](#page-12-0).

<span id="page-12-13"></span><span id="page-12-12"></span><span id="page-12-11"></span><span id="page-12-10"></span><span id="page-12-9"></span><span id="page-12-8"></span><span id="page-12-6"></span><span id="page-12-5"></span><span id="page-12-4"></span><span id="page-12-3"></span><span id="page-12-2"></span><span id="page-12-1"></span><span id="page-12-0"></span>

| LED                     | <b>Indication</b> | <b>Condition</b>                                                                                                    |  |  |  |
|-------------------------|-------------------|----------------------------------------------------------------------------------------------------|--|--|--|
|                         | 0ff               | Normal operation                                                                                                    |  |  |  |
| <b>FAULT</b>            | On continuously   | Module has detected internal fault                                                                                                    |  |  |  |
| (red)                   | Short flash       | EDH errors will cause short flashes. In most applications a few, infrequent EDH<br>errors will not be of consequence. Continuous EDH errors result in obvious output<br>signal degradation. |  |  |  |
|                         | 0ff               | No activity on frame communication bus                                                                                                    |  |  |  |
| <b>COMM</b><br>(yellow) | Long flash        | Location Command received by the module from a remote control system                                                                                                    |  |  |  |
|                         | Short flash       | Activity present on the frame communication bus                                                                                                    |  |  |  |
|                         | Off               | Module is in normal operating mode                                                                                                    |  |  |  |
| <b>CONF</b>             | On continuously   | Module is initializing, changing operating modes or updating firmware                                                                                                    |  |  |  |
| (yellow)                | Flashing          | Indicates rate of change of paddle switch controlled analog setting. The longer the<br>switch is held, the more the flashing rate and the change-of-setting rate increases                  |  |  |  |
| <b>PWR</b>              | Off               | No power to module or module's DC/DC converter failed                                                                                                    |  |  |  |
| (green)                 | On continuously   | Normal operation, module is powered                                                                                                    |  |  |  |
| 525                     | 0ff               | Input signal is 625 standard or no signal is present                                                                                                    |  |  |  |
| (green)                 | On continuously   | Input signal is 525 standard and present                                                                                                    |  |  |  |
| 625                     | Off               | Input signal is 525 standard or no signal is present                                                                                                    |  |  |  |
| (green)                 | On continuously   | Input signal is 625 standard and present                                                                                                    |  |  |  |
| 16:9                    | 0ff               | 4:3 mode is selected                                                                                                    |  |  |  |
| (yellow)                | On                | 16:9 mode is selected                                                                                                    |  |  |  |
| 4:3                     | Off               | 16:9 mode is selected                                                                                                    |  |  |  |
| (yellow)                | On                | 4:3 mode is selected                                                                                                    |  |  |  |
| Mode 1                  | 0ff               | Another mode is selected                                                                                                    |  |  |  |
| (yellow)                | On                | Mode 1 is selected                                                                                                    |  |  |  |
| Mode 2                  | Off               | Another mode is selected                                                                                                    |  |  |  |
| (yellow)                | 0n                | Mode 2 is selected                                                                                                    |  |  |  |
| Mode 3                  | 0n                | Another mode is selected                                                                                                    |  |  |  |
| (yellow)                | Off               | Mode 3 is selected                                                                                                    |  |  |  |
| Mode 4                  | 0n                | Another mode is selected                                                                                                    |  |  |  |
| (yellow)                | Off               | Mode 4 is selected                                                                                                    |  |  |  |

*Table 2. Indicator LEDs and Conditions Indicated*

## <span id="page-13-0"></span>**Configuration**

<span id="page-13-5"></span><span id="page-13-4"></span>The 8990ARC can be configured locally using onboard switches or remotely using the 8900NET GUI interface or the Newton Control Panel. A summary of all functions available with each control type along with the ranges and default values for each parameter is given in [Table 8 on page 26](#page-25-1). The configuration of the 8990ARC determines:

- Output aspect ratio (16:9/4:3),
- Display conversion modes: (see *[Output Conversion Modes](#page-16-1)* on page 17),
	- Bypass (no conversion),
	- Pillarbox for 16:9 output or Letterbox for 4:3 output,
	- Full Width for 16:9 output or Full Height for 4:3 output,
	- $\bullet$  14:9 output,
- High or Low vertical resizing filtering for vertical black/white or severe chroma transitions,
- Position of converted outputs on the monitor (Tilt for vertical and Pan for horizontal positioning),
- Blanking or passing of vertical ancillary data (VANC),
- Number of active video lines selected as data lines (None, 1, 2, or 3),
- Enable one of three Video Index Control modes allowing control from data within the video input signal,
- Enable one of three Wide Screen Signaling (WSS) Control modes allowing control from video source data and selection of WSS line (lines 13-27),
- Enable/disable of GPI control,
- Save/Recall of user-defined configurations for each of four GPI and one non-GPI controlled memory register, and
- <span id="page-13-6"></span>• Recall of factory default settings.

## <span id="page-13-1"></span>**Output Format Control Summary**

The output format from the module can be resized by selecting an aspect ratio, a conversion mode, and setting vertical resizing.

#### <span id="page-13-2"></span>**Output Aspect Ratio**

<span id="page-13-3"></span>The output aspect ratio can be selected with the web page, Newton control panel, local controls, or though the GPI registers as either 16:9 or 4:3. [Figure 6 on page 15](#page-14-0) and [Figure 7 on page 16](#page-15-0) illustrate the output conversions for both 4:3 and 16:9 formats.

#### <span id="page-14-0"></span>*Figure 6. 4:3 Picture Input to 16:9 Conversion Options*

INPUT - 4:3

#### **CONVERSION**

Complete picture with horizontal stretch Mode 1, Bypass

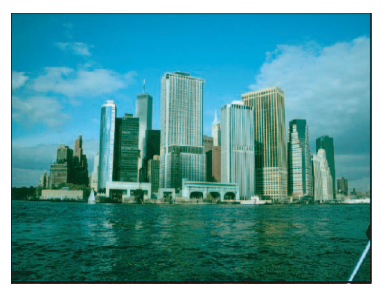

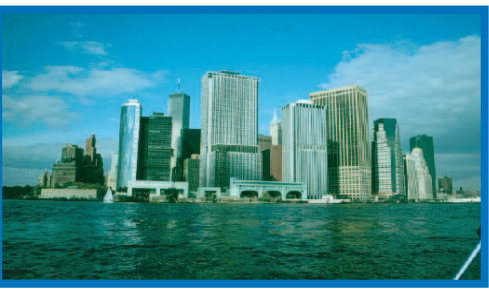

Shift horizontally

Complete picture with no distortion; Position left, center, or right (Pan) Mode 2, Pillarbox

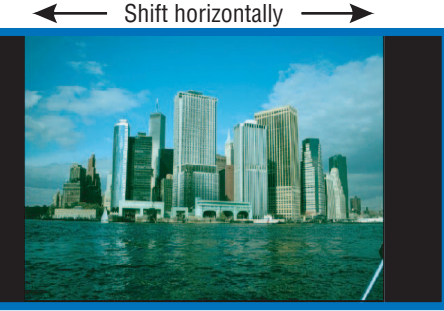

Top and bottom cropping; Position top, center, or bottom (Tilt) Mode 3, Full Width

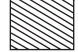

= lost picture

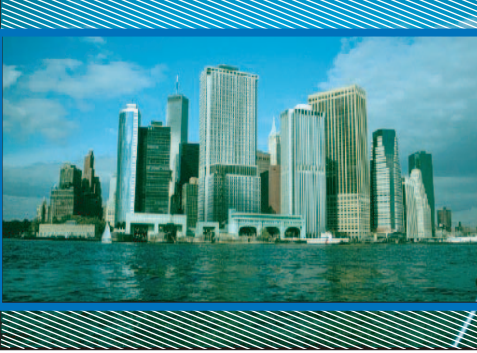

Shift vertically

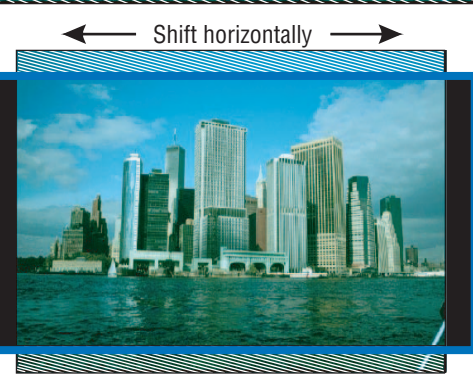

Top and bottom cropping; Position left, center, or right (Pan) Mode 4, 14:9

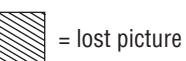

#### <span id="page-15-0"></span>*Configuration*

#### *Figure 7. 16:9 Picture Input to 4:3 Conversion Options*

INPUT - 16:9

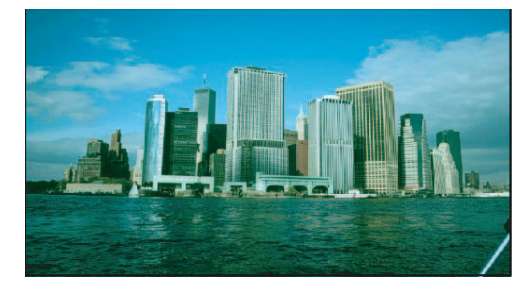

#### **CONVERSION**

Complete picture with vertical distortion (objects appear taller) Mode 1, Bypass

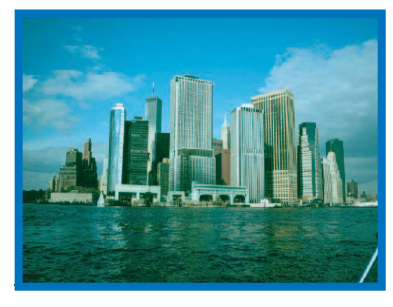

Complete picture in Letterbox format with blanking at top and bottom Position top, center, or bottom (Tilt) Mode 2, Letterbox

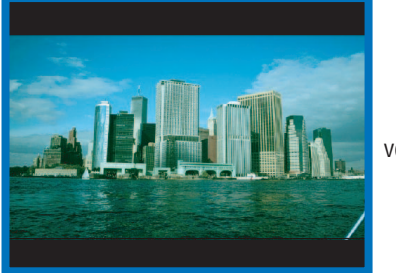

Shift horizontally -

Shift vertically

→

Mode 3, Full Height

Horizontal cropping Position left, center, or right (Pan)

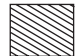

= lost picture

Mode 4, 14:9

Vertical blanking Horizontal cropping Position top, center, or bottom (Tilt)

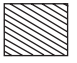

= lost picture

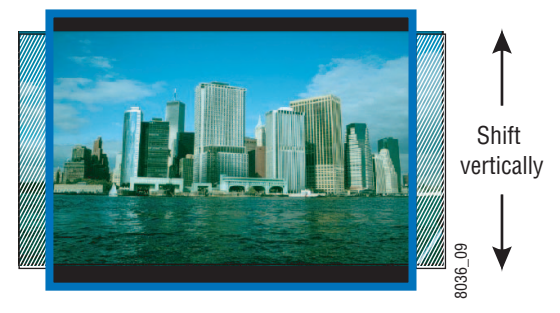

#### <span id="page-16-0"></span>**Vertical Resizing**

<span id="page-16-4"></span>The V Process BW control adjusts vertical sizing to correct filter ringing above and below the edge on video sources with high contrast or chroma saturated horizontal edges. Select **Low** to remove ringing in lines with vertical black/white or severe chroma transitions.

#### <span id="page-16-1"></span>**Output Conversion Modes**

<span id="page-16-3"></span>One of four output conversion modes for either 4:3 or 16:9 output aspect ratio format can be selected with user controls as follows:

- For 4:3 format,  $1 = Bypass$ ,  $2 = Letterbox$ ,  $3 = Full Height$ ,  $4 = 14:9$ , or
- For 16:9 format,  $1 = \text{Bypass}$ ,  $2 = \text{Pillarbox}$ ,  $3 = \text{Full Width}$ ,  $4 = 14:9$ .

Examples of the conversion modes are shown in [Figure 6 on page 15](#page-14-0) and [Figure 7 on page 16](#page-15-0) for both 4:3 and 16:9 formats.

Control of the desired video output conversion mode can be from four sources:

- Web page, Newton Control Panel, or local control,
- GPI triggering of pre-programmed registers,
- Video Index Coding data on video input signal, or
- Wide Screen Signaling (WSS) on input signal.

When set for Remote/Local operation ([Figure 9 on page 29\)](#page-28-1), the web page, Newton Control Panel and local control settings are always enabled and always valid. GPI controls are based on these settings, stored in GPI registers, and triggered by the web page, local controls, or an customer-supplied external device. Video Index Coding and WSS may or may not be valid depending on the presence of information on the input signal. The status of both WSS and Video Index Coding is reported at all times for the input signal on the Settings web page in read-only form (*[Settings Web Page](#page-35-0)* on [page 36](#page-35-0)).

[Table 3](#page-16-2) shows the output formatting control options and the resultant output processing for various input signals and controls enabled.

<span id="page-16-2"></span>

| <b>WSS Input &amp; Enable</b> | <b>Video Index</b><br><b>Input &amp; Enable</b> | <b>GPI Input &amp; Enable</b> | <b>User Selected</b><br>Control | <b>Resulting Output Signal</b><br><b>Processing Control</b> |
|-------------------------------|-------------------------------------------------|-------------------------------|---------------------------------|-------------------------------------------------------------|
| Valid and enabled             | Any condition                                   | Any condition                 | Mode, format                    | WSS control                                                 |
| None or disabled              | Valid and enabled                               | Any condition                 | Mode, format                    | Video Index control                                         |
| None or disabled              | None or disabled                                | Valid and enabled             | Mode, format                    | <b>GPI</b> control                                          |
| None or disabled              | None or disabled                                | None or disabled              | Mode, format                    | User selected processing                                    |

*Table 3. Input Combinations and Resulting Outputs*

The output will change according to the last valid command from the highest priority enabled control. For example, consider a case where the Video Index is enabled and its input is invalid. The user sets the conversion mode with the control panel to Bypass which passes the Video Index signal through to the output. The Video Index input changes to valid and sets the conversion mode to Letterbox. The Video Index then becomes invalid again.

The output will remain at Letterbox until another valid enabled control changes the conversion mode. It will not revert back to the setting set with the control panel.

#### **Tilt/Pan Control**

Tilt and pan controls for left and right, centering, and top and bottom positioning are provided depending on the Conversion mode selected.

#### <span id="page-17-0"></span>**Video and VBI Line Handling**

The module handles lines in the video input differently depending on whether the line is an active video or a vertical interval line.

<span id="page-17-1"></span>Vertical interval lines (lines 1-20/264-283 in 525 or lines 624-23/311-336 in 625) are either passed to the output unchanged or blanked by the VBI Bypass circuit. This selection is made with the VANC Data control.

Active video lines (lines 21-263/284-525 in 525 or lines 24-310/337-623 in 625) are processed through a scaling circuit. Depending on the mode of the module and the line number, they are either passed to the output, replaced with a scaled version of part of the input active video, or replaced with black fill.

If, for example, the scaling circuit is magnifying the video vertically, all active lines are replaced with scaled lines and the portion of the scaled video that doesn't fit in to the active space is discarded.

If the scaling circuit is reducing the video vertically, all of the scaled video is displayed on the output and active lines that are not covered by the scaled video are blanked.

When information such as closed captioning data is present on one of the first three active video lines, (lines 21/284, 22/285, and 23/286 in 525 or lines 24/337, 25/338, and 26/339 in 625), these lines can be designated as data lines and will be treated as part of the vertical interval passing the data to the output when the VANC Data control is set to **Pass**.

This is done using the Data Lines control as follows:

• When the Data Lines control is set to 1, the first active line of video is treated as part of the vertical interval and passed to the output through the VBI Bypass circuit maintaining any data it contains.

In the active video scaling circuit, this first active video line is blanked before the active video is processed in the scaling circuit so that no non-video information will appear on the video output. The last active video line is also blanked to maintain symmetry on the video output.

- When the Data lines control is set to 2, the first 2 active lines of video are treated as part of the vertical interval in the VBI Bypass circuit. These first 2 lines of active video are blanked before the active video is processed in the scaling circuit. The last two lines of active video are also blanked before the scaling circuit to maintain symmetry on the video output.
- When set to 3, the first three lines of active video are treated as vertical interval lines in the VBI Bypass circuit. These first 3 lines of active video are blanked before the active video is processed in the scaling circuit. The last three lines of active video are also blanked before the scaling circuit to maintain symmetry on the video output.

For the exact line number of the lines that are blanked with the different Data Lines control settings for 525 and 625 line rates, refer to the parameter for *[Active lines blanked before processing by scaling circuit](#page-46-0)* on page 47 in the Specifications section.

## <span id="page-19-0"></span>**Video Index Coding**

<span id="page-19-2"></span>In Video Index Coding, video source data can be inserted in the video input signal on lines 11 and 324 for 625, on lines 14 and 277 for 525, to identify the signal line standard and aspect ratio. If this information is present and the 8990ARC Video Index Control function is enabled in one of three Video Index Coding modes and the module output mode matches the input, the module will pass the signal as is. If the output mode does not match, the module will use the selected conversion mode (see *[Output Conversion](#page-16-1)  Modes* [on page 17](#page-16-1)). The Video Index coding is passed through to the 8990ARC output unaltered.

This module supports three modes of Video Index Coding: Standard, Modified, and Custom.

#### <span id="page-19-3"></span>**Standard Video Index Coding**

Support for Standard Video Index Coding is based on the SMPTE RP-186 standard. In Standard mode, the three least significant bits (b0, b1, and b2) of the first byte (octet) contain the aspect ratio information of the video. Refer to [Table 4](#page-19-1) for the definition and how this information is interpreted by the module. Note that the module ignores the line rate.

<span id="page-19-1"></span>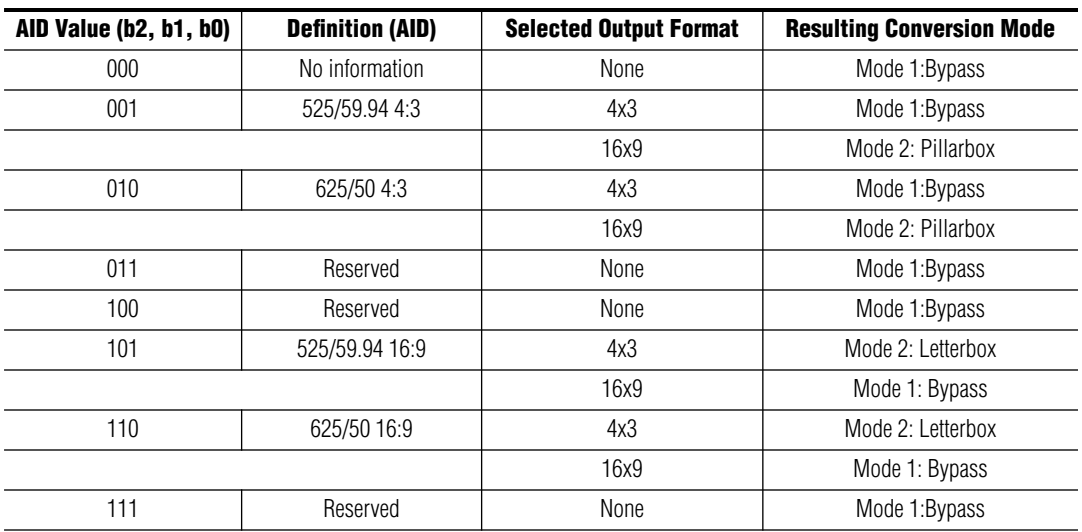

*Table 4. Standard Video Index Coding*

#### <span id="page-20-0"></span>**Modified Video Index Coding**

<span id="page-20-3"></span>In the Modified Video Index Coding (a revision of SMPTE RP-186 based on the ARDSPCI rev 1), the definition of the first byte (octet) of the Video Index data has been modified to hold additional information. The three least significant bits of this byte have not changed; they still contain the aspect ratio information of the video. Refer to [Table 5](#page-20-1) for the definition of the first byte and how it is interpreted by the module. Note that the line rate is ignored by the module.

<span id="page-20-1"></span>

| <b>AID Value</b> | <b>Definition</b> | <b>Resulting AID Status</b> |
|------------------|-------------------|-----------------------------|
| 000              | No information    | Invalid                     |
| 001              | 525/59.94 4:3     | 4:3                         |
| 010              | 625/50 4:3        | 4:3                         |
| 011              | Reserved          | Invalid                     |
| 100              | Reserved          | Invalid                     |
| 101              | 525/59.94 16:9    | 16:9                        |
| 110              | 625/50 16:9       | 16:9                        |
| 111              | Reserved          | Invalid                     |

*Table 5. Modified Video Index Coding – AID*

The next three bits of the first octet of the Video Index (b3, b4, and b5) contain the intended aspect ratio of the active region of the video (ARD). [Table 6](#page-20-2) shows how this data is defined as well as the resulting module operating mode for all combinations of selected output status and AID status from [Table 5.](#page-20-1)

**Note** The operating mode portion is only valid if Video Index control is enabled and there are not any valid, higher priority controls enabled.

<span id="page-20-2"></span>

| <b>ARD Value</b><br>(b5, b4, b3) | <b>Definition</b>                 | <b>Selected Output</b><br><b>Format</b> | <b>AID Status</b> | <b>Resulting Module Mode</b>             |
|----------------------------------|-----------------------------------|-----------------------------------------|-------------------|------------------------------------------|
|                                  | Active region same as coded frame |                                         | Invalid           | Default to next highest priority control |
|                                  |                                   | 4x3                                     | 4:3               | Mode 1: Bypass                           |
| 000                              |                                   |                                         | 16:9              | Mode 2: Letterbox                        |
|                                  |                                   |                                         | Invalid           | Default to next highest priority control |
|                                  |                                   | 16x9                                    | 4:3               | Mode 2: Pillarbox                        |
|                                  |                                   |                                         | 16:9              | Mode 1: Bypass                           |
|                                  | 4:3                               |                                         | Invalid           | Default to next highest priority control |
|                                  |                                   | 4x3                                     | 4:3               | Mode 1: Bypass                           |
| 001                              |                                   |                                         | 16:9              | Mode 3: Full Height                      |
|                                  |                                   |                                         | Invalid           | Default to next highest priority control |
|                                  |                                   | 16x9                                    | 4:3               | Mode 2: Pillarbox                        |
|                                  |                                   |                                         | 16:9              | Mode 1: Bypass                           |

*Table 6. Modified Video Index Coding – ARD*

#### *Configuration*

| <b>ARD Value</b><br>(b5, b4, b3) | <b>Definition</b>                          | <b>Selected Output</b><br><b>Format</b> | <b>AID Status</b> | <b>Resulting Module Mode</b>             |
|----------------------------------|--------------------------------------------|-----------------------------------------|-------------------|------------------------------------------|
|                                  |                                            |                                         | Invalid           | Default to next highest priority control |
|                                  |                                            | 4x3                                     | 4:3               | Mode 1: Bypass                           |
| 010                              | 16:9                                       |                                         | 16:9              | Mode 2: Letterbox                        |
|                                  |                                            |                                         | Invalid           | Default to next highest priority control |
|                                  |                                            | 16x9                                    | 4:3               | Mode 3: Full Width                       |
|                                  |                                            |                                         | 16:9              | Mode 1: Bypass                           |
|                                  |                                            |                                         | Invalid           | Default to next highest priority control |
|                                  |                                            | 4x3                                     | 4:3               | Mode 1: Bypass                           |
| 011                              | 14:9                                       |                                         | 16:9              | Mode 4: 14:9 Horizontal Crop             |
|                                  |                                            |                                         | Invalid           | Default to next highest priority control |
|                                  |                                            | 16x9                                    | 4:3               | Mode 4: 14:9 Top and Bottom Crop         |
|                                  |                                            |                                         | 16:9              | Mode 1: Bypass                           |
| 100                              | Reserved                                   | N/A                                     | Invalid           | Default to next highest priority control |
|                                  | 4:3 with shoot and<br>protect 14:9 center  | 4x3                                     | Invalid           | Default to next highest priority control |
|                                  |                                            |                                         | 4:3               | Mode 1: Bypass                           |
| 101                              |                                            |                                         | 16:9              | Mode 4: 14:9 Horizontal Crop             |
|                                  |                                            |                                         | Invalid           | Default to next highest priority control |
|                                  |                                            | 16x9                                    | 4:3               | Mode 4: 14:9 Top and Bottom Crop         |
|                                  |                                            |                                         | 16:9              | Mode 1: Bypass                           |
|                                  |                                            |                                         | Invalid           | Default to next highest priority control |
|                                  |                                            | 4x3                                     | 4:3               | Mode 1: Bypass                           |
| 110                              | 16:9 with shoot and<br>protect 14:9 center |                                         | 16:9              | Mode 4: 14:9 Horizontal Crop             |
|                                  |                                            |                                         | Invalid           | Default to next highest priority control |
|                                  |                                            | 16x9                                    | 4:3               | Mode 4: 14:9 Top and Bottom Crop         |
|                                  |                                            |                                         | 16:9              | Mode 1: Bypass                           |
|                                  |                                            |                                         | Invalid           | Default to next highest priority control |
|                                  |                                            | 4x3                                     | 4:3               | Mode 1: Bypass                           |
| 111                              | 16:9 with shoot and                        |                                         | 16:9              | Mode 3: Full Height                      |
|                                  | protect 4:3 center                         |                                         | Invalid           | Default to next highest priority control |
|                                  |                                            | 16x9                                    | 4:3               | Mode 2: Pillarbox                        |
|                                  |                                            |                                         | 16:9              | Mode 1: Bypass                           |

*Table 6. Modified Video Index Coding – ARD*

#### <span id="page-22-0"></span>**Custom WSS/Video Index Coding**

<span id="page-22-2"></span><span id="page-22-1"></span>Custom coding allows selection of the conversion mode and tilt desired for each of the eight states of the least three significant bits (LSBs) of the first octet with the web page controls. When the Custom mode is selected, the LSB (Least Significant Bit) can be selected along with the desired output mode.

For Video Index Coding the output selections are as follows:

- 16x9 Output Selections
	- Bypass
	- Pillarbox
	- Full Width Top
	- Full Width Center
	- Full width Bottom
	- 14:9 Top
	- 14:9 Center
	- 14:9 Bottom
- 4x3 Output Selections
	- Bypass
	- Letterbox Top
	- Letterbox Center
	- Letterbox Bottom
	- Full Height
	- 14:9 Top
	- 14:9 Center
	- 14:9 Bottom

## <span id="page-23-0"></span>**Wide Screen Signaling (WSS)**

<span id="page-23-5"></span>Wide Screen Signaling (WSS) for 625 systems is also supported on this module. One of three WSS control modes can be selected: Standard, Modified, and Custom.

If WSS is enabled, the 8990ARC output conversion mode will be controlled according to this input data. If Video Index Control is also enabled, the WSS control, when present, will take precedence as explained in [Table 3 on](#page-16-2)  [page 17](#page-16-2). WSS coding is passed through to the 8990ARC output unaltered.

#### <span id="page-23-1"></span>**WSS Line Selection**

<span id="page-23-4"></span>According to the industry standard WSS protocol, in 625-line systems the video input signal can contain video source data on line 23. This module has been modified to allow the line containing source data to be selected as any line from 13-27. The module will only search for WSS data on the line selected by the WSS control on the web page, control panel, or local control.

#### <span id="page-23-2"></span>**Standard Wide Screen Signaling**

Support for standard WSS mode is based on the EN 300 294 V1.3.2 (1998-04) standard. [Table 7](#page-23-3) shows the setting for the module based on the output mode selected and the contents of the Group 1 data in the WSS signal.

<span id="page-23-3"></span>

| <b>Group 1 Value</b><br>(b2, b1, b0) | <b>Aspect Ratio</b><br><b>Label</b> | <b>Position</b> | <b>Selected Output</b><br><b>Format</b> | <b>Resulting Conversion</b><br>Mode | <b>Resulting</b><br><b>Tilt/Pan</b> |
|--------------------------------------|-------------------------------------|-----------------|-----------------------------------------|-------------------------------------|-------------------------------------|
| 000                                  | 4:3                                 |                 | 4x3                                     | Mode 1: Bypass                      | Center                              |
|                                      |                                     | N/A             | 16x9                                    | Mode 2: Pillarbox                   | Center                              |
| 001                                  | 14:9                                | Center          | 4x3                                     | Mode 1: Bypass                      | Center                              |
|                                      |                                     |                 | 16x9                                    | Mode 4: 14x9                        | Center                              |
| 010                                  | 14:9                                |                 | 4x3                                     | Mode 1: Bypass                      | Center                              |
|                                      |                                     | Top             | 16x9                                    | Mode 4: 14x9                        | Top                                 |
| 011                                  | 16:9                                | Center          | 4x3                                     | Mode 1: Bypass                      | Center                              |
|                                      |                                     |                 | 16x9                                    | Mode 3: Full Width                  | Center                              |
| 100                                  | 16:9                                | Top             | 4x3                                     | Mode 1: Bypass                      | Center                              |
|                                      |                                     |                 | 16x9                                    | Mode 3: Full Width                  | Top                                 |
| 101                                  | >16:9                               | Center          | 4x3                                     | Mode 1: Bypass                      | Center                              |
|                                      |                                     |                 | 16x9                                    | Mode 3: Full Width                  | Center                              |
| 110                                  | 14:9                                | Center          | 4x3                                     | Mode 1: Bypass                      | Center                              |
|                                      |                                     |                 | 16x9                                    | Mode 4: 14x9                        | Center                              |
| 111                                  | 16:9                                | N/A             | 4x3                                     | Mode 2: Letterbox                   | Center                              |
|                                      |                                     |                 | 16x9                                    | Mode 1: Bypass                      | Center                              |

*Table 7. Standard Wide Screen Signaling*

#### <span id="page-24-0"></span>**Modified Wide Screen Signaling**

<span id="page-24-4"></span>Support for the Modified WSS is based on a modified version of the Standard WSS described in *[Standard Wide Screen Signaling](#page-23-2)* on page 24. The changes (described in the L23 specification) redefine the Group 1 bits to match the AID bits of the Modified Video Index Coding specification. The Group 2 bits have been redefined to match the ARD of the Modified Video Index Coding. Both of these (AID/ARD) are described in *[Modified Video](#page-20-0)  [Index Coding](#page-20-0)* on page 21.

The operation of the module when the WSS control is enabled is the same as when the Video Index Coding is enabled except the control information is taken from a different part of the video and it is formatted differently.

#### <span id="page-24-1"></span>**Custom Wide Screen Signaling**

Custom Wide Screen Signaling allows selection of the conversion mode and tilt desired for each of the eight states of the least three significant bits of the first octet with the web page controls. When the Custom mode is selected, the LSB (Least Significant Bit) can be selected along with the desired output mode.

For WSS the output selections are the same as those listed for the Video Index Coding on [page 23.](#page-22-0)

## <span id="page-24-3"></span><span id="page-24-2"></span>**GPI Control**

GPI control of four GPI registers can be enabled or disabled. Each register can be saved and recalled with local or remote controls. Once a register is saved, it can also be recalled with a GPI trigger from an external device. See *[General Purpose Interface \(GPI\) Connections](#page-9-3)* on page 10.

## <span id="page-25-0"></span>**Configuration Summary**

<span id="page-25-3"></span>[Table 8](#page-25-1) provides a complete summary of the 8990ARC functions and a comparison of the functionality available with each control type along with the ranges and default values for each parameter. Refer to the specific control type for more details on using each control.

<span id="page-25-14"></span><span id="page-25-13"></span><span id="page-25-12"></span><span id="page-25-11"></span><span id="page-25-10"></span><span id="page-25-9"></span><span id="page-25-8"></span><span id="page-25-6"></span><span id="page-25-5"></span><span id="page-25-2"></span><span id="page-25-1"></span>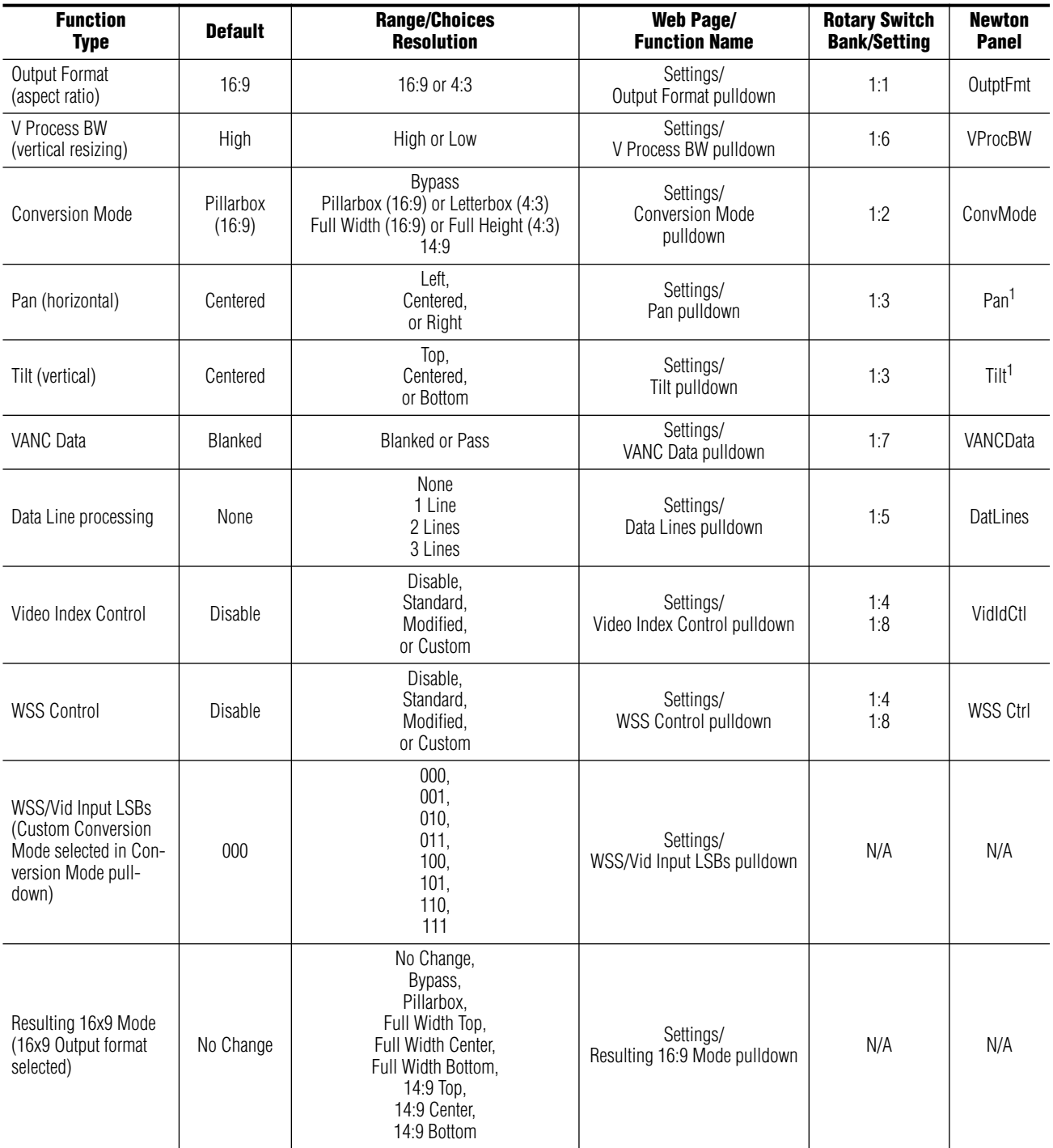

<span id="page-25-7"></span><span id="page-25-4"></span>*Table 8. Summary of 8990ARC Configuration Functions* 

<span id="page-26-4"></span><span id="page-26-2"></span>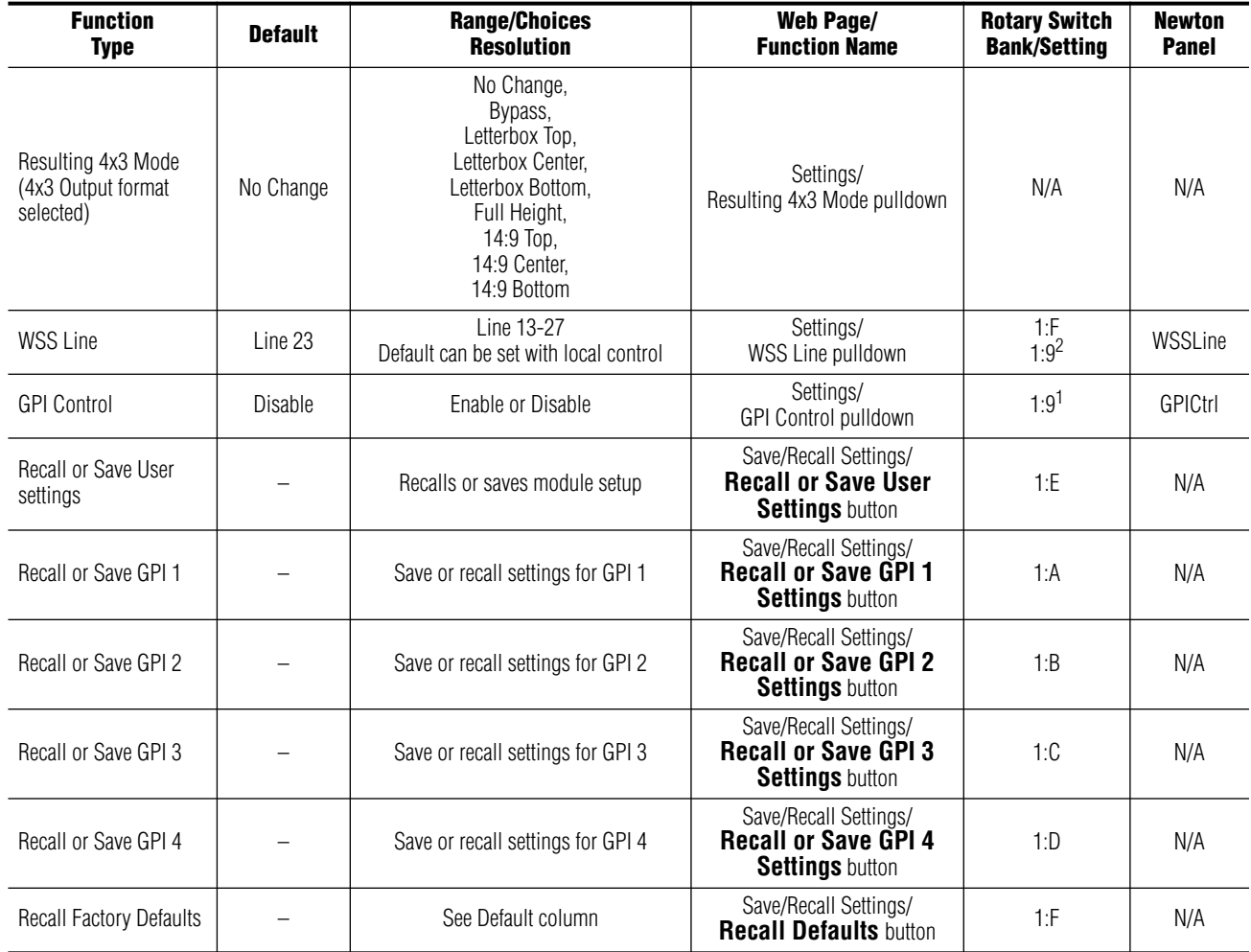

<span id="page-26-5"></span>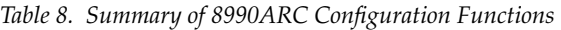

<span id="page-26-1"></span>1 Refer to *[Newton Pan/Tilt Control](#page-26-0)* below for special instructions on enabling these controls.

<span id="page-26-0"></span>2 This is a dual control: Paddle switch in the up position disables GPI control and sets WSS to default of Line 23.

#### **Newton Pan/Tilt Control**

<span id="page-26-3"></span>In the Newton Control System, only the **Pan** or the **Tilt** setting can appear at one time in the Newton Configurator module view. If both controls are needed on a Newton Control Panel configuration, do the following:

**1.** Set the Settings web page so that the **Pan** control is visible (16:9 – Pillarbox and 14:9 or 4:3 – Full Height).

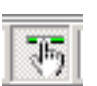

**2.** Using NetConfig, click on the Newton Configurator icon (shown at left) at the top of the screen to open the application.

**3.** Drag the 8990ARC in the IP View on the left of the screen to the Module Name box ([Figure 8](#page-27-0)). The current selection on the web page, **Pan**, should show up on the list.

<span id="page-27-0"></span>

|                     | Module (drag and drop from Device View): |                  |                     |                  |                  |
|---------------------|------------------------------------------|------------------|---------------------|------------------|------------------|
| <b>Module Name</b>  |                                          | Frame Name       |                     |                  |                  |
| 8990ARC             |                                          |                  | Bay 1 QA 8900 Video |                  | Reset            |
| 5ा0र                |                                          |                  | Frame IP Address    |                  |                  |
| 10                  |                                          | 10.              | $.16$ $.18$ $.$     | 66               | Select Module    |
| Label               | Description                              | Type             | <b>PID</b>          | <b>IID</b>       |                  |
| <b>OutptFmt</b>     | Output Format                            | switch           | 710                 | 0                |                  |
| CnvrMode            | Conversion Mode                          | switch           | 711                 | ۵                |                  |
| VANCData            | VANC Data                                | switch           | 715                 | 0                |                  |
| DatLines            | Data Lines                               | switch           | 716                 | 0                |                  |
| VidIdCtl            | Video Index Control                      | switch           | 717                 | 0                |                  |
| GPICtrl             | <b>GPI</b> Control                       | switch           | 725                 | Ω                |                  |
| WSS OH              | LUSS Control                             | switch           | 730                 | 0                |                  |
| Pan                 | Pan                                      | switch           | 731                 | n                |                  |
| htebes <sup>3</sup> | <b>Standard</b>                          | switch           | 733                 | Ω                |                  |
| <b>VProcBW</b>      | V Process BW                             | switch           | 734                 | ۵                |                  |
| WSSLine             | WSS Line                                 | switch           | 751                 | ۵                |                  |
|                     | Configure Knob 1                         | Configure Knob 2 |                     | Configure Knob 3 | Configure Knob 4 |

*Figure 8. Newton Control Panel Configurator – Pan and Tilt Controls*

- **4.** Configure a knob with this parameter as explained in the Newton Control System Instruction Manual.
- **5.** Deselect the Newton icon to return to the Settings web page and change the control to **Tilt** (16:9 – Full Width, 4:3 – Letterbox and 14:9).
- **6.** Select the Newton Configurator icon then the **Reset** button in the upper right corner of the Module view as shown in [Figure 8](#page-27-0). This will clear the parameter view.
- **7.** Drag the 8990ARC into the Module Name box again and find the **Tilt** control in the list.
- **8.** Configure another knob with the **Tilt** control.
- **9.** Proceed with Newton configuration as explained in the Newton instruction manual.
- **Note** During Newton Control Panel operation, the two knobs will interact due to linking in a software register.

## <span id="page-28-0"></span>**Onboard Configuration Switches and LEDs**

<span id="page-28-3"></span>The 8990ARC module can be configured using the on-board rotary and paddle switches shown in [Figure 9.](#page-28-1) The CONF LED is a configuration status indicator.

These three components perform the following:

<span id="page-28-4"></span>• Function (rotary) switch — Addresses one of 16 possible positions (0 through 9 and A through F) to access a desired function for configuration. Not all positions are used (see [Table 9 on page 30](#page-29-1)).

**Note** The Function switch should be kept in position 0 when not in use to avoid any inadvertent change in configuration. 0 is an inactive position.

- <span id="page-28-5"></span>• SW2 (paddle) switch — Actuates or selects the desired setting for the selected function when the switch is held momentarily in either the Up or Down position.
- <span id="page-28-2"></span>• CONF (configuring) LED — When on, indicates the module is initializing or processing configuration information.

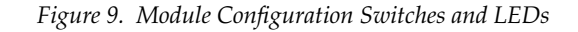

<span id="page-28-1"></span>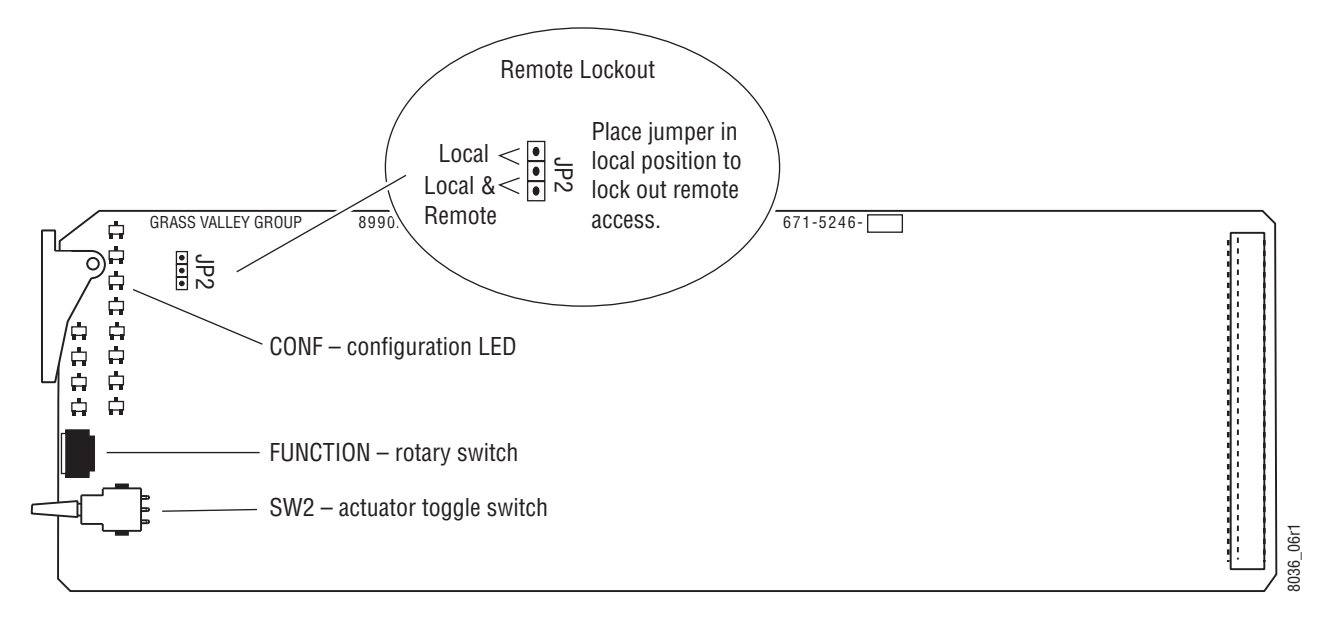

## <span id="page-29-0"></span>**Local On-board Module Configuration**

The local on-board 8990ARC parameter settings are listed in [Table 9](#page-29-1). Refer also to [Table 8 on page 26](#page-25-1) for an overview of each of the parameters and their default values. The status of some controls can be determined by the state of the front edge LEDs shown in [Figure 5 on page 12](#page-11-2).

**Note** When module power recycles the last setup state is restored. The module does not revert to a factory or the user default.

To make a configuration setting:

- <span id="page-29-6"></span>**1.** Rotate the Function Switch to the desired function switch position.
- **2.** Move the paddle switch to the up or down position and hold momentarily to set the desired function. Note that some functions may require more than one toggle to be activated.

<span id="page-29-1"></span>

| <b>Function</b><br><b>Switch</b> | <b>Paddle</b><br><b>Switch Up</b>                                                                              | <b>Paddle</b><br><b>Switch Down</b>                                              | <b>Function Description</b>                                                                                                    |
|----------------------------------|----------------------------------------------------------------------------------------------------|----------------------------------------------------------------------------------|----------------------------------------------------------------------------------------------------|
| $\theta$                         |                                                                                                    |                                                                                  | Inactive position                                                                                                    |
| 1                                | 16:9 output                                                                                                    | 4:3 output                                                                       | Selects output format (aspect ratio). <sup>1</sup>                                                                                                    |
| $\overline{2}$                   | Decrease $4 > 3 > 2 > 1$                                                                                       | Increase $1 > 2 > 3 > 4$                                                         | Step through four output conversion modes depending on output format<br>selected (see Table 8 on page 26). <sup>2</sup>                                                                                                    |
| 3                                | Picture position toggle with<br>wrap:<br>Right > Center > Left > Right<br>0ľ<br>Bottom > Center > Top > Bottom | Center                                                                           | Move picture position on the monitor to one of three positions depending<br>on applicable mode—Tilt (top, center, bottom) or Pan (left, center, right).<br>Positioning mode is determined by the picture conversion mode selected.<br>Return to Center (paddle down) for reference. |
| 4                                | WSS/Video Index: Off                                                                                           | WSS/Video Index: On                                                              | Enable Wide Screen Signaling/Video Index control. Use position 8 to set<br>WSS or Video Index Coding mode.                                                                                                    |
| 5                                | 0 > 1 > 2 > 3 > 0                                                                                              | $0$ (none)                                                                       | Steps through choices for data line selection-none, one, two, or three<br>lines. Return to 0 (none) for reference.                                                                                                    |
| 6                                | High                                                                                                    | Low                                                                              | Select High or Low V Process (vertical resizing) filtering                                                                                                    |
| $\overline{7}$                   | Blanked                                                                                                    | Pass                                                                             | Blank or pass Vertical Ancillary Data (VANC).                                                                                                    |
| 8                                | Standard WSS (toggle 1X)<br>VID Off (toggle 2X)                                                                | Modified WSS (toggle 1X)<br>Standard Vid (toggle 2X)<br>Modified Vid (toggle 3X) | Set WSS/Video Index mode. WSS/Video Index must be turned on with<br>position 4. Custom modes are only available with web browser.                                                                                                    |
| 9                                | Disable GPI and<br>Set WSS line to 23                                                                          | Enable GPI                                                                       | Dual control: General Purpose Interface (GPI) enable/disable. In the up<br>position, GPI control is disabled and WSS is set to line 23 default.                                                                                                    |
| A                                | Recall GPI 1                                                                                                   | Save GPI 1                                                                       | Save/recall GPI 1 mode and current option settings.                                                                                                    |
| B                                | Recall GPI 2                                                                                                   | Save GPI 2                                                                       | Save/recall GPI 2 mode and current option settings.                                                                                                    |
| C                                | Recall GPI 3                                                                                                   | Save GPI 3                                                                       | Save/recall GPI 3 mode and current option settings.                                                                                                    |
| D                                | Recall GPI 4                                                                                                   | Save GPI 4                                                                       | Save/recall GPI 4 mode and current option settings.                                                                                                    |
| E                                | <b>Recall Last User</b>                                                                                        | Save Last User                                                                   | Save current or recall last saved user settings.                                                                                                    |
| F                                | Recall default settings                                                                                        | Decrement WSS line from<br>13-27 with wrap                                       | Recall factory default settings (listed in Table 8 on page 26) and WSS line<br>selection (choose from line 13 to line 27 with wrap back to line 13).                                                                                                    |

<span id="page-29-12"></span><span id="page-29-11"></span><span id="page-29-10"></span><span id="page-29-9"></span><span id="page-29-8"></span><span id="page-29-7"></span><span id="page-29-4"></span><span id="page-29-3"></span><span id="page-29-2"></span>*Table 9. 8990ARC On-board Configuration Functions* 

<span id="page-29-5"></span><sup>1</sup> Selected output format is indicated by yellow 16:9 or 4:3 LED on front edge of module

<sup>2</sup> Selected conversion mode is indicated by yellow Mode LED on front edge of module.

## <span id="page-30-0"></span>**Remote Configuration and Monitoring**

<span id="page-30-4"></span>Configuration and monitoring can be performed using a web browser GUI interface or a networked Newton Control Panel when the 8900NET Network Interface module is present in the video frame (Gecko 8900TFN-V frame). Each of these interfaces is described below.

#### <span id="page-30-1"></span>**8900NET Module Information**

Refer to the 8900NET Network Interface Module Instruction Manual for information on the 8900NET Network Interface module and setting up and operating the Gecko 8900 frame network.

#### <span id="page-30-2"></span>**Newton Control Panel Configuration**

<span id="page-30-5"></span>A Newton Control Panel (hard or soft version) can be interfaced to the Gecko 8900 Series frame over the local network. Refer to the documentation that accompanies the Newton Modular Control System for installation, configuration, and operation information.

Control panel access offers the following considerations for module configuration and monitoring:

- Ability to separate system level tasks from operation ones, minimizing the potential for on-air mistakes.
- Ability to group modular products—regardless of their physical locations—into logical groups (channels) that you can easily manipulate with user-configured knobs.
- Update software for applicable modules and assign frame and panel IP addresses with the NetConfig Networking application.
- Recommended for real-time control of module configuration parameters, providing the fastest response time.
- **Note** Not all module functions are available with the control panel, such as E-MEM and factory default recalls. The available control panel controls for the module are listed in [Table 8 on page 26](#page-25-1).

An example of the Newton Configurator is shown in [Figure 10 on page 32.](#page-31-1)

**Note** For remote access, make sure the jumper block on the module is set for both Local and Remote access [\(Figure 9 on page 29\)](#page-28-1).

<span id="page-30-3"></span>**Note** The 8900NET module in the frame must be running software version 3.2.0 or higher for proper remote and control panel operation. Upgrade software and instructions for the 8900NET can be downloaded from the Grass Valley web site.

<span id="page-31-1"></span>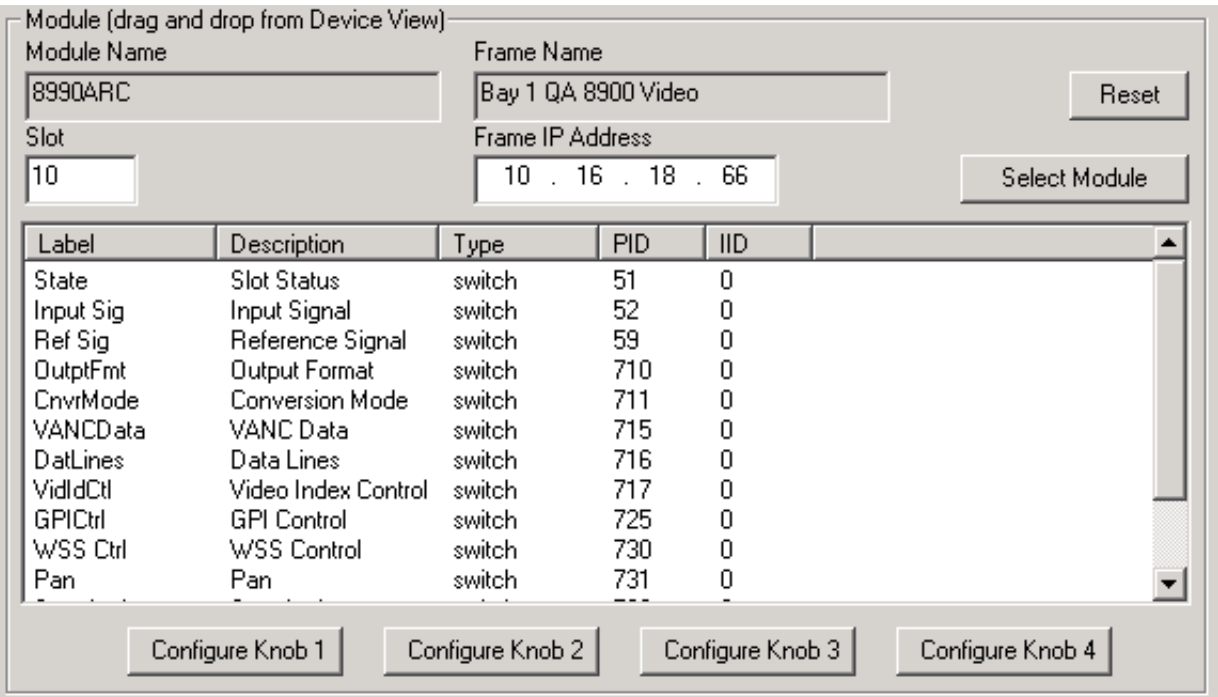

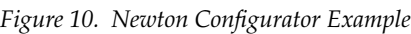

#### <span id="page-31-0"></span>**Web Browser Interface**

<span id="page-31-2"></span>The web browser interface provides a graphical representation of module configuration and monitoring.

Use of the web interface offers the following considerations:

- Provides complete access to all module status and configuration functions, including naming of input, factory parameter and default recalls, slot configuration, and SNMP monitoring controls.
- Web access will require some normal network time delays for processing of information.
- Configuration parameter changes may require pressing **Apply** button or **Enter**, upload processing time, and a manual screen refresh to become effective.
- Web interface recommended for setting up module signal and slot names and reporting status for SNMP and monitoring.

Refer to the Frame Status page shown in [Figure 11 on page 33.](#page-32-0) The 8900 modules can be addressed by clicking either on a specific module icon in the frame status display or on a module name or slot number in the link list on the left.

**Note** The physical appearance of the menu displays on the web pages shown in this manual represent the use of a particular platform, browser and version of 8900NET module software. They are provided for reference only. Displays will differ depending on the type of platform and browser you are using and the version of the 8900NET software installed in your system. This manual reflects 8900NET software version 3.2.2.

For information on status and fault monitoring and reporting shown on the Status page, refer to *[Status Monitoring](#page-42-0)* on page 43.

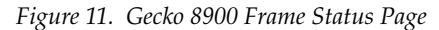

<span id="page-32-0"></span>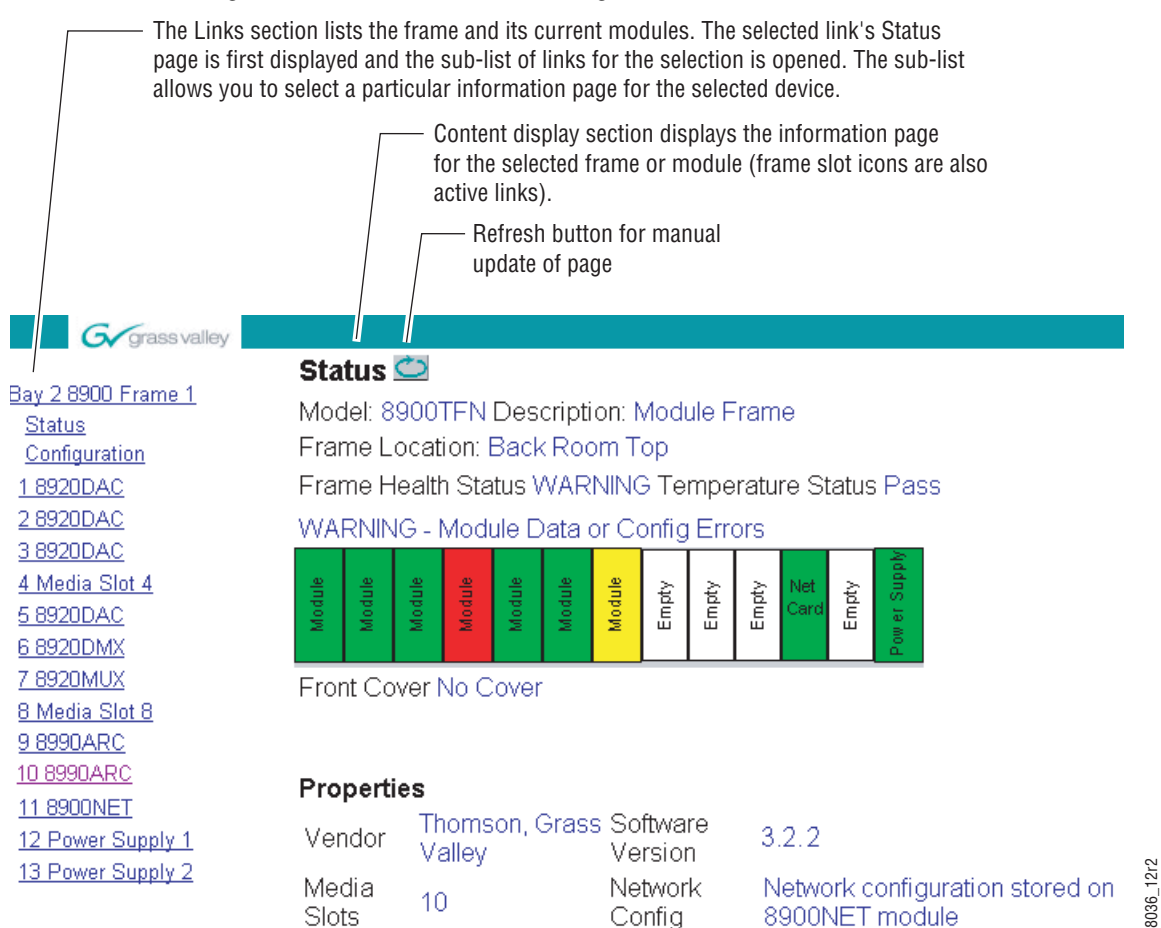

#### <span id="page-33-0"></span>**8990ARC Links and Web Pages**

<span id="page-33-2"></span>The 8900 GUI provides the following links and web pages for the 8990ARC module ([Figure 12](#page-33-1)):

- Status reports input and frame bus status and module information ([page 35\)](#page-34-0),
- Settings provides controls for aspect ratio, conversion mode, tilt and pan, blanking options, WSS enable and line selection, Video Index Coding enable, GPI enable, and other module functions ([page 36](#page-35-0)),
- Recall/Save User Settings– provides recall and save functions for user and GPI functions as well as recalling factory defaults ([page 39\)](#page-38-0),
- Slot Config provides a Locate Module function, input signal naming, SNMP trap report control, and Slot Memory ([page 40\)](#page-39-0), and
- Software Update gives information on software updating [\(page 42](#page-41-0)).

<span id="page-33-1"></span>*Figure 12. 8990ARC Web Page Links* 10 8990ARC **Status** Settings **Save/Recall Settings** Slot Config Software Update

Refer also to [Table 8 on page 26](#page-25-1) for an overview of each of the parameters and their default values.

#### **Status Web Page**

<span id="page-34-1"></span><span id="page-34-0"></span>10 8990ARC Use Status this **Settings** linkSave/Recall Settings Slot Config Software Update

<span id="page-34-2"></span>The Status web page ([Figure 13](#page-34-1)) shows the status of the input signal, the internal state of the module, and frame bus communication. Color coding of the display indicates status. Refer to *[Status Monitoring](#page-42-0)* on page 43 for an explanation of the color coding.

Information about the module, such as part number, serial number, hardware revision and software and firmware versions are given in a read-only section at the bottom of the page.

*Figure 13. 8990ARC Status Web Page*

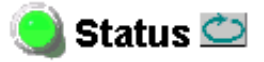

Model: 8990ARC Description: SD Aspect Ratio Converter Frame Location: 8900: QA Bay 1, Slot: 10

Input Signal Name:

8990ARC Status: PASSED

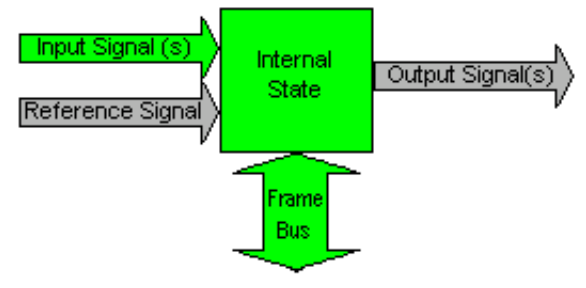

#### Properties

Hardware Revision 00F Serial Number 0242FCGVG4587 Software Version 3.0.0 Part Number 671-5246-00F Firmware Version 20

#### 10 8990ARC

<span id="page-35-0"></span>Status Use \_ Settings this **Save/Recall Settings** linkSlot Config Software Update

#### **Settings Web Page**

<span id="page-35-6"></span>The Settings web page ([Figure 14 on page 37](#page-36-0)) allows you to set the following for the module:

- <span id="page-35-8"></span><span id="page-35-1"></span>• Select Output Format – 4:3 or 16:9,
- Select high or low V Process BW (vertical resizing) filter switch to low to remove ringing in lines with vertical black/white or severe chroma transitions (see *[Vertical Resize Filtering](#page-50-1)* on page 51).
- <span id="page-35-2"></span>• Select Conversion Mode – output picture ratio options (see *[Output Con](#page-16-1)[version Modes](#page-16-1)* on page 17),
- <span id="page-35-7"></span><span id="page-35-5"></span>• Select Tilt or Pan – Tilt appears in modes that allow vertical position adjustment, Pan appears in modes that allow horizontal position adjustment,
- <span id="page-35-9"></span>• Pass/blank vertical ancillary data (VANC),
- <span id="page-35-10"></span>• Select Video Index Control type (see *[Video Index Coding](#page-19-0)* on page 20). For Custom mode, see *[WSS or Video Index Custom Mode](#page-37-0)* on page 38,
- <span id="page-35-11"></span>• Select Wide Screen Signaling type (see *[Wide Screen Signaling \(WSS\)](#page-23-0)* on [page 24](#page-23-0)),
- In 625 mode, Select line on which Wide Screen Signaling will occur on (line 13-27),
- <span id="page-35-4"></span>• Enable GPI control (see *[GPI Control](#page-10-1)* on page 11), and
- Select number of data lines for processing (see *[Video and VBI Line Han](#page-17-0)dling* [on page 18](#page-17-0)).

<span id="page-35-3"></span>The module will report the status of both WSS and Video Index Coding as it is detected on the input signal in a read-only section at the bottom of the page. The information will always be displayed even when WSS and Video Index Coding are disabled. This read-only information is based on current industry standard formats and is provided as a status guide for the user.

<span id="page-36-0"></span>![](_page_36_Figure_1.jpeg)

Settings<sup>1</sup>

![](_page_36_Picture_3.jpeg)

Model: 8990ARC Description: SD Aspect Ratio Converter Frame Location: 8900: QA Bay 1, Slot: 10 Standard: 525

![](_page_36_Picture_41.jpeg)

Standard WSS AR/Pos: Invalid Modified WSS Status: Invalid Modified WSS AID: 000 Invalid Modified WSS ARD: 000 same as AID Standard VID AID: 000 no info Modified VID Status: Valid Modified VID AID: 000 Invalid Modified VID ARD: 000

#### <span id="page-37-0"></span>**WSS or Video Index Custom Mode**

<span id="page-37-4"></span>When **Custom** mode has been selected for either the Video Index Control or the WSS Control, the web page will change to include the following two controls:

- <span id="page-37-3"></span>• **WSS/Vid Input LSBs** – use this control to select an LSB for a particular conversion mode ([Figure 15](#page-37-1)).
- **Resulting 16x9/4x3 Mode** set the desired conversion mode for the selected LSB. The web page will display the currently selected output format as shown in [Figure 15](#page-37-1) (16x9) and [Figure 16](#page-37-2) (4x3). Refer to [Table 8 on](#page-25-1)  [page 26](#page-25-1) for a configuration summary of all parameters available for these controls.

<span id="page-37-2"></span><span id="page-37-1"></span>![](_page_37_Figure_5.jpeg)

*Figure 15. WSS/Vid Input LSB and Mode Web Page Controls – 16x9 Output*

#### **Save/Recall Settings Web Page**

<span id="page-38-0"></span>10 8990ARC **Status Settings** Use this - Save/Recall Settings linkSlot Config Software Update

<span id="page-38-3"></span>The 8990ARC provides five storage registers to save module configuration settings for access through standard local and remote control or four of the registers can be controlled through the GPI interface on the Save/Recall Settings web page ([Figure 17\)](#page-38-1).

Use the **Save User Settings** button to save the current module configuration to a local storage register. Select **Recall User Settings** to recall the locally saved register.

Use the **Save** and **Recall GPI 1-4** registers to recall saved configurations by triggering

<span id="page-38-2"></span>Current module configuration settings are displayed below the header information. Factory default settings can be recalled using the **Recall Defaults** button.

*Figure 17. Save/Recall Settings Web Page*

## Save/Recall Settings

<span id="page-38-1"></span>Model: 8990ARC Description: SD Aspect Ratio Converter Frame Location: 8900: QA Bay 1, Slot: 10

Conversion Mode: Pan: Centered Output Format: 16:9 Pillarbox Data Lines: None VANC Data: Blanked Standard: 525 Video Index Control: WSS Control: **GPI Control: Disable Disable Disable** V Process BW: High **Recall User Settings** Save User Settings Recall GPI 1 Settings Save GPI 1 Settings Recall GPI 2 Settings Save GPI 2 Settings Recall GPI 3 Settings Save GPI 3 Settings Recall GPI 4 Settings Save GPI 4 Settings **Recall Defaults** 

#### 10 8990ARC

<span id="page-39-0"></span>![](_page_39_Picture_189.jpeg)

#### <span id="page-39-2"></span>**Slot Config Web Page**

Use the Slot Config web page [\(Figure 18 on page 41\)](#page-40-0) to perform the following functions on the 8990ARC module:

- <span id="page-39-1"></span>• **Locate Module** – selecting the **Flash** radio button flashes the yellow COMM LED on the front of the module so it can be located in the frame.
- **Slot Identification** You may identify the module by typing a specific name in the **Name** field. The assigned name is stored on the 8900NET module and travels with the 8900NET module if it is moved to another frame. Select **Default** to enter the factory default module name.

You may also enter a unique signal name in the **Input Signal Name** field. Press the **Default** button to return to the default input signal name (**not assigned**).

• **Slot Memory** – the slot configuration for each media module is automatically saved periodically (once an hour) to the 8900NET module in that frame. You may also select the **Learn Module Config** button at any time to save the current configuration for this slot. The configuration is saved on the 8900NET module. If the 8900NET module is removed or powered down, the stored configurations are not saved.

<span id="page-39-3"></span>When the **Restore upon Install** box has been checked, the current configuration saved to this slot is saved as slot memory. When the current module is removed and another module of the same type is installed, the configuration saved to the 8900NET module will be downloaded to the new module. The box must be checked before the current module with the saved configuration is removed.

- **Frame Heath Reporting** this function is not used on the current version of 8900NET software which controls this page.
- **Hardware Switch Controls** a read-only status report of 8900NET module switch settings for Module Status Reporting and Asynchronous Status Reporting. These functions must be enabled for the following Slot SNMP Trap Reports to function.
- **Slot SNMP Trap Reports** displayed only when the SNMP Agent software has been installed on the 8900NET module. Slot SNMP traps can be enabled only when the hardware switches for Module Fault reporting and Asynchronous Status reporting are enabled on the 8900NET module (dipswitch S1 segment 5 and dipswitch S2 segment 1).

<span id="page-39-4"></span>The enabled SNMP traps will be reported to any SNMP manager that is identified as an SNMP Report Destination in 8900NET configuration. Trap severity is read-only hard-coded information that is interpreted and responded to by the SNMP Manager software configuration.

*Figure 18. 8990ARC Slot Config Web Page*

<span id="page-40-0"></span>![](_page_40_Picture_2.jpeg)

Model: 8990ARC Description: SD Aspect Ratio Converter Frame Location: 8900: QA Bay 1, Slot: 10

#### Locate Module

O Flash © Off

#### Slot Identification

Default Name: 8990ARC Input Signal Name: [ Default

#### **Slot Memory**

□ Restore upon Install

Learn Module Config

#### **Frame Health Reporting**

![](_page_40_Picture_62.jpeg)

#### **Hardware Switch Controls**

Module Status Reporting: Enabled Asynchronous Status Reporting: Enabled

#### **Slot SNMP Trap Reports**

![](_page_40_Picture_63.jpeg)

#### **Software Update Web Page**

<span id="page-41-0"></span>10 8990ARC Status Settings **Save/Recall Settings** Use Slot Config this **link** Software Update

<span id="page-41-2"></span>As shown in the Software Update web page [\(Figure 19\)](#page-41-1), software updates via the web or using the NetConfig networking application are currently not supported. For instructions on updating to the latest software, refer first to the 8990ARC Release Notes that accompany the software update for complete details.

Currently, the only recommended method of software updating is done with a software kit (8900-FLOAD-CBL) that includes a CD-ROM with the current software files and a serial cable assembly available from Grass Valley.

Refer to the *8900-FLOAD-CBL Software Upgrade Instruction Manual* in pdf format on the CD-ROM for complete updating instructions and the required software files for the 8990ARC.

*Figure 19. 8990ARC Software Update Web Page*

<span id="page-41-1"></span>![](_page_41_Picture_7.jpeg)

Model: 8990ARC Description: SD Aspect Ratio Converter Frame Location: 8900: QA Bay 1, Slot: 10 Software Version: 3.0.0 Firmware Version: 20 Module Update: Not Supported

Override Unsupported Update

## <span id="page-42-5"></span><span id="page-42-0"></span>**Status Monitoring**

This section provides a summary of status monitoring and reporting for a Gecko 8900 Series system. It also summarizes what status items are reported and how to enable/disable reporting of each item. There are a number of ways to monitor status of modules, power supplies, fans and other status items depending on the method of monitoring being used.

<span id="page-42-2"></span>8900 Frame status will report the following items:

- Power supply health,
- Status of fans in the frame front cover,
- Temperature,
- Module health, and
- Frame bus status.

<span id="page-42-4"></span>Module health status will report the following items:

- Internal module state (and state of submodule or options enabled) including configuration errors (warning), internal faults, and normal operation (Pass).
- Signal input states including valid/present (pass), not present or invalid (warning), not monitored, and not available (no signal inputs).
- Reference input states including locked/valid (pass), not locked/invalid (warning), and not monitored.
- Signal output states with reporting functionality (reference output).

## <span id="page-42-1"></span>**LEDs**

LEDs on modules in the frame and on the front of the 8900TF/TFN frames indicate status of the frame and the installed power supplies, fans in the front covers, and modules. (The 8900TX-V/A frames have no LED indicators on the front cover.)

<span id="page-42-3"></span>When a red FAULT LED is lit on a frame front cover, the fault will also be reported on the 8900NET or Frame Monitor module. The LEDs on the front of these modules can then be read to determine the following fault conditions:

- Power Supply 1 and 2 health,
- Fan rotation status.
- Frame over-temperature condition,
- Frame Bus fault (8900NET only), and
- Module health bus.

In general, LED colors used on the frame and modules indicate:

- Green normal operation, (Pass) or signal present, module locked.
- $Red$  On continuously = fault condition, flashing = configuration error.
- Yellow On continuously = active condition (configuration mode or communication), flashing in sequence = module locator function.

Status LEDs for this module are described in [Table 2 on page 13](#page-12-0). LEDs for the 8900NET module are described in the *8900NET Network Interface Instruction Manual*.

#### <span id="page-43-0"></span>**Frame Alarm**

<span id="page-43-2"></span>A Frame Alarm connection is available on pins 8 and 9 of the RS-232 connector on the rear of the 8900 frame (Frame Monitor or 8900NET Network Interface module required). This will report any of the status items enabled with the 8900NET or Frame Monitor module configuration DIP switch. Connection and use of the Frame Alarm is covered in detail in the *8900NET Network Interface Instruction Manual.*

#### <span id="page-43-1"></span>**Web Browser Interface**

When the 8900NET module is installed in the frame, a web browser GUI can indicate frame and module status on the following web pages:

- <span id="page-43-3"></span>• Frame Status page – reports overall frame and module status in graphical and text formats.
- <span id="page-43-4"></span>• Module Status page – shows specific input and reference signal status to the module along with enabled options and module versions.
- A Status LED icon on each web page to report communication status for the frame slot and acts as a link to the Status page where warnings and faults are displayed (8900NET version 3.0 or later).

In general, graphics and text colors used indicate the following:

- Green = Pass signal or reference present, no problems detected.
- Red = Fault fault condition.
- Yellow = Warning signal is absent, has errors, or is mis-configured.
- Grey = Not monitored (older 8900 module).
- White = Not present.

Status reporting for the frame is enabled or disabled with the configuration DIP switches on the 8900NET module. Most module status reporting items can be enabled or disabled on individual configuration web pages.

#### <span id="page-44-2"></span><span id="page-44-0"></span>**SNMP Reporting**

The Gecko 8900 Series system uses the Simple Network Monitoring Protocol (SNMP) internet standard for reporting status information to remote monitoring stations. When SNMP Agent software is installed on the 8900NET module, enabled status reports are sent to an SNMP Manager such as the Grass Valley's NetCentral application.

<span id="page-44-1"></span>There are both hardware and software report enable switches for each report. Both must be enabled for the report to be sent. Software report switches are set on the 8900NET Configuration page for the Frame, the 8900NET module, and each module slot. Refer to the *8900NET Network Interface Instruction Manual* for installation instructions.

## <span id="page-45-0"></span>**Specifications**

<span id="page-45-2"></span>![](_page_45_Picture_155.jpeg)

<span id="page-45-1"></span>![](_page_45_Picture_156.jpeg)

![](_page_46_Picture_108.jpeg)

<span id="page-46-0"></span>![](_page_46_Picture_109.jpeg)

<span id="page-47-3"></span><span id="page-47-2"></span><span id="page-47-1"></span><span id="page-47-0"></span>

| <b>Parameter</b>                     | <b>Value</b>            |                                                                                                    |  |  |  |  |
|--------------------------------------|-------------------------|----------------------------------------------------------------------------------------------------|--|--|--|--|
|                                      | 625                     |                                                                                                    |  |  |  |  |
|                                      |                         | Data lines setting (Number of blanked lines)                                                                                                    |  |  |  |  |
|                                      | None                    | No active or half-lines blanked                                                                                                    |  |  |  |  |
|                                      | 1                       | Line 24 blanked (top)<br>Line 337 blanked (top)<br>Line 310 blanked (bottom)<br>Line 623 blanked (bottom)                                                                                                    |  |  |  |  |
|                                      | $\overline{2}$          | Line 24 blanked (top)<br>Line 337 blanked (top)<br>Line 25 blanked (top)<br>Line 338 blanked (top)<br>Line 309 blanked (bottom)<br>Line 622 blanked (bottom)<br>Line 310 blanked (bottom)<br>Line 623 blanked (bottom)                                                                                                    |  |  |  |  |
|                                      | 3                       | Line 24 blanked (top)<br>Line 337 blanked (top)<br>Line 25 blanked (top)<br>Line 338 blanked (top)<br>Line 26 blanked (top)<br>Line 339 blanked (top)<br>Line 308 blanked (bottom)<br>Line 621 blanked (bottom)<br>Line 309 blanked (bottom)<br>Line 622 blanked (bottom)<br>Line 310 blanked (bottom)<br>Line 623 blanked (bottom) |  |  |  |  |
| Output signal EDH                    |                         | EDH Check-words per SMPTE RP 165 inserted in output signal                                                                                                    |  |  |  |  |
| <b>Video Processing Delay</b>        |                         |                                                                                                    |  |  |  |  |
| <b>Electrical Length</b>             | About 75 1/4 lines      |                                                                                                    |  |  |  |  |
| <b>Response to input signal loss</b> |                         |                                                                                                    |  |  |  |  |
| Video input signal absent            | Output signal invalid   |                                                                                                    |  |  |  |  |
| <b>GPI/VDI</b>                       |                         |                                                                                                    |  |  |  |  |
| Video Index information input        |                         | If enabled, allows automatic selection of processing mode                                                                                                    |  |  |  |  |
| <b>GPI</b> selections                | control panel.          | Ability to store and recall 4 settings for either 525 or 625, not both.<br>Store is via the front panel controls or the Ethernet remote control.<br>Recall can be via local controls, Ethernet, or by means of a User-provided                                                                                                    |  |  |  |  |
| GPI panel                            |                         | User provides 4 latching or momentary switches and appropriate resis-<br>tors. No tall is provided from this module.                                                                                                    |  |  |  |  |
| <b>Environmental</b>                 |                         |                                                                                                    |  |  |  |  |
| Frame temperature range              |                         | See 8900 Gecko Frame specifications                                                                                                    |  |  |  |  |
| Operating humidity range             | 0 to 90% non-condensing |                                                                                                    |  |  |  |  |
| Non-operating temperature            | - 10 to 70 degrees C    |                                                                                                    |  |  |  |  |
| <b>Mechanical</b>                    |                         |                                                                                                    |  |  |  |  |
| Frame type                           | Gecko 8900 Video Frame  |                                                                                                    |  |  |  |  |
| <b>Power Requirements</b>            |                         |                                                                                                    |  |  |  |  |
| Supply voltage                       | $+12V$                  |                                                                                                    |  |  |  |  |
| Power consumption                    | 4.75 Watts              |                                                                                                    |  |  |  |  |

*Table 10. 8990ARC Specifications*

## <span id="page-48-0"></span>**Service**

The 8990ARC Digital to Analog Converter modules make extensive use of surface-mount technology and programmed parts to achieve compact size and adherence to demanding technical specifications. Circuit modules should not be serviced in the field unless otherwise directed by Customer Service.

<span id="page-48-3"></span>If your module is not operating correctly, proceed as follows:

- Check frame and module power and signal present LEDs.
- <span id="page-48-2"></span>• Verify power at the voltage testpoints (see [Figure 20](#page-48-1)) and check Fuse F1 if no voltage is detected.
- Check for presence and quality of input signals.
- Verify that source equipment is operating correctly.
- Check cable connections.
- Check output connections for correct I/O mapping (correct input connector is used for the corresponding channel output).

Refer to [Figure 5 on page 12](#page-11-2) for the location of PWR LED and [Table 2 on](#page-12-0)  [page 13](#page-12-0) for proper LED indications.

If the module is still not operating correctly, replace it with a known good spare and return the faulty module to a designated Grass Valley repair depot. Call your Grass Valley representative for depot location.

Refer to *[Contacting Grass Valley](#page-1-0)* at the front of this document for the Grass Valley Customer Service Information number.

<span id="page-48-1"></span>![](_page_48_Figure_13.jpeg)

*Figure 20. Fuse and Voltage Testpoint Locations*

## <span id="page-49-0"></span>**Functional Description**

<span id="page-49-5"></span><span id="page-49-4"></span>Refer to the block diagram in [Figure 21](#page-49-3) while reading the following functional description.

<span id="page-49-3"></span>![](_page_49_Figure_3.jpeg)

### <span id="page-49-1"></span>**Input and Ancillary Data Processing**

The input signal is deserialized and enters the control Field Programmable Gate Array (FPGA). Sync is detected and is used to H-lock the system 27 MHz clock. All horizontal and vertical interval data is routed through the ancillary date (ANC) bypass FIFO to delay match the re-sized active picture data and is multiplexed back, with the re-sized data, to the parallel data output. This output is serialized and output through 4 buffers and connectors.

### <span id="page-49-2"></span>**Active Picture Processing**

The active picture portion is routed through the H and/or V re-sizing portion shown. Depending on the mode and input format selected, H and V will be scaled up or down. The maximum delay for this processing is

required for vertical magnification, where the starting position of the output will be at last  $3/4$  position in the input picture. The worst case is  $4:3$ input and mode 3 (full-width) with the vertical position set at the bottom of the field. In all modes, the overall delay will be fixed at this worst case for each line rate.

#### <span id="page-50-0"></span>**H & V Re-sizing Algorithm**

Scaling up (magnify) creates more pixels or lines in a selected region than is available in the input and therefore requires a horizontal or vertical position adjustment. It is accomplished by periodically holding off the reading of data from the input FIFO, while re-computing a new pixel/line in its corresponding poly-phase filter.

Scaling down (shrink) decimates pixels or lines from the entire source image and results in a blanked region in the output, which is adjusted using the horizontal or vertical position adjustment. It is accomplished by periodically holding off the writing of data to the output FIFO, while re-computing a new pixel/line in its corresponding poly-phase filter.

In modes 2 and 3 only one operation is performed, H or V scale up or down. In mode 4, the 14:9 sub-image both scaling up and scaling down are done independently and simultaneously.

### <span id="page-50-1"></span>**Vertical Resize Filtering**

All the poly-phase filters used for vertical magnification or shrink have maximum bandwidth. Video sources with high contrast or chroma saturated horizontal edges will produce some filter ringing within a few lines above and below the edge. One example of such an edge is contained in the SMPTE color bar test pattern. If this effect needs to be eliminated, then linear-interpolators can be used in these vertical processing modes in the V Process BW configuration selection. The consequence of this selection is having a reduced vertical bandwidth.

### <span id="page-50-2"></span>**Video Index Information Coding Support**

Video source data can be inserted on lines 11 and 324 in 625 line rate or lines 14 and 277 in 525 line rate systems per SMPTE RP-186 specification. The very first section of this coding region, Class 1.1, data octet 1, encodes options on the source of being 525/625 line and 4x3 or 16x9 format. If the input to the 8990ARC contains this section of coding and the Video Index Control function is enabled, the mode will automatically change to 1 (no processing) if the input format and selected output format are the same. It will revert to the previous, 2 through 4 selection when either the input format changes or the user changes the desired output format.

*Functional Description*

# <span id="page-52-0"></span>*Index*

## **Numerics**

16:9 LED [13](#page-12-1) 4:3 LED [13](#page-12-2) 525 LED [12](#page-11-3), [13](#page-12-3) 625 LED [12](#page-11-4), [13](#page-12-4) 8900 frame frame alarm [44](#page-43-2) status reporting [43](#page-42-2) 8900NET module required software version [31](#page-30-3) 8990ARC block diagram [50](#page-49-4) features [7](#page-6-1)

## **A**

aspect ratio local control [30](#page-29-2) overview [14](#page-13-3) remote control [36](#page-35-1) summary table [26](#page-25-2)

## **B**

backplane [9](#page-8-2) block diagram [50](#page-49-4)

## **C**

COMM LED [13](#page-12-5) CONF (configuring) LED [12](#page-11-5), [13](#page-12-6), [29](#page-28-2) configuration local on-board [29](#page-28-3) overview [14](#page-13-4) Remote, GUI [31](#page-30-4) summary table [26](#page-25-3) connectors input/output [10](#page-9-5) control panel [14](#page-13-5), [31](#page-30-5) summary table [26](#page-25-4) controller module [8](#page-7-4)

conversion modes local control [30](#page-29-3) overview [17](#page-16-3) remote control [36](#page-35-2) summary table [26](#page-25-5)

## **D**

data lines local control [30](#page-29-4) remote control [36](#page-35-3) summary table [26](#page-25-6) documentation online [2](#page-1-1)

### **E**

enable SNMP [45](#page-44-1) environmental [48](#page-47-0)

### **F**

factory defaults recall local control [30](#page-29-5) remote control [39](#page-38-2) summary table [27](#page-26-1) summary table [26](#page-25-7) FAQ database [2](#page-1-2) fault [13](#page-12-7) FAULT LED [13](#page-12-8) troubleshooting [43](#page-42-3) frame [8](#page-7-4), [48](#page-47-1) frame capacity [8](#page-7-5) Frame Status web page [44](#page-43-3) frequently asked questions [2](#page-1-2) Function rotary switch [29,](#page-28-4) [30](#page-29-6) functional description [50](#page-49-5) fuse [49](#page-48-2)

## **G**

GPI (General Purpose Interface) connections [10](#page-9-6) control configuration [25](#page-24-3) local control [30](#page-29-7) remote control [36](#page-35-4) summary table [27](#page-26-2) graphical user interface (GUI) [34](#page-33-2) Grass Valley web site [2](#page-1-3)

## **I**

impedance [10](#page-9-7) indicators [13](#page-12-7) input loop-through BNC [10](#page-9-8) specification [46](#page-45-1)

## **L**

locate module [40](#page-39-1) loop-through [10](#page-9-5) LSBs custom configuration [38](#page-37-3) overview [23](#page-22-1) summary table [26](#page-25-8)

### **M**

MAN LED [12](#page-11-6) Mode 1 LED [13](#page-12-9) Mode 2 LED [13](#page-12-10) Mode 3 LED [13](#page-12-11) Mode 4 LED [13](#page-12-12) module controller [8](#page-7-4) installation [8](#page-7-4) power supply [8](#page-7-4) slots [9](#page-8-3) module health status [43](#page-42-4) Module Status web page [44](#page-43-4)

### **N**

Newton Control Panel configuration summary [26](#page-25-4) overview [31](#page-30-5)

## **O**

online documentation [2](#page-1-1) operational modes [13](#page-12-7) output format (resizing) control summary [14](#page-13-6) local control [30](#page-29-2) remote control [36](#page-35-1) summary table [26](#page-25-2) outputs cabling [10](#page-9-9) connectors [10](#page-9-7) specification [46](#page-45-1) termination [10](#page-9-7)

## **P**

```
paddle switch 29
Pan control
 local 30
 Newton Control Panel 27
 remote 36
 summary table 26
performance 46
power 48
power supply 8
PWR LED 12, 13
```
## **R**

rear connectors [9](#page-8-3) rear overlay cards [10](#page-9-10) repair depot [49](#page-48-3) report enable switches [45](#page-44-1)

### **S**

Save/Recall web page [39](#page-38-3) Settings web page [36](#page-35-6) Slot Config web page [40](#page-39-2) slot memory [40](#page-39-3) SNMP reporting enabling [40](#page-39-4) overview [45](#page-44-2)

software download from web [2](#page-1-4) Software Update web page [42](#page-41-2) status monitoring [43](#page-42-5) Status web page [35](#page-34-2) switches (onboard) [29](#page-28-3)

## **T**

termination [10](#page-9-5) Tilt control local [30](#page-29-9) Newton Control Panel [27](#page-26-3) remote [36](#page-35-7) summary [26](#page-25-10) troubleshooting [49](#page-48-3)

### **U**

user settings summary table [27](#page-26-4)

#### **V**

V Process (vertical resizing) local control [30](#page-29-10) overview [17](#page-16-4) remote control [36](#page-35-8) summary table [26](#page-25-11) VANC (vertical ancillary) data local control [30](#page-29-11) overview [18](#page-17-1) remote control [36](#page-35-9) summary table [26](#page-25-12) Video Index Coding Custom [23](#page-22-2), [38](#page-37-4) local control [30](#page-29-12) Modified [21](#page-20-3) overview [20](#page-19-2) remote control [36](#page-35-10) Standard [20](#page-19-3) summary table [26](#page-25-13) voltage (supply) [48](#page-47-3) voltage tespoints [49](#page-48-2)

#### **W**

web browser

overview [32](#page-31-2) web site documentation [2](#page-1-1) FAQ database [2](#page-1-2) Grass Valley [2](#page-1-3) software download [2](#page-1-4) Wide Screen Signaling (WSS) Custom [25](#page-24-4), [38](#page-37-4) default line [27](#page-26-5) line selection [24](#page-23-4) local control [30](#page-29-12) Modified [25](#page-24-4) overview [24](#page-23-5) remote control [36](#page-35-11) Standard overview [24](#page-23-4) summary table [26](#page-25-14)

*Index*